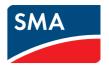

## User Manual

# Webconnect Systems in SUNNY PORTAL

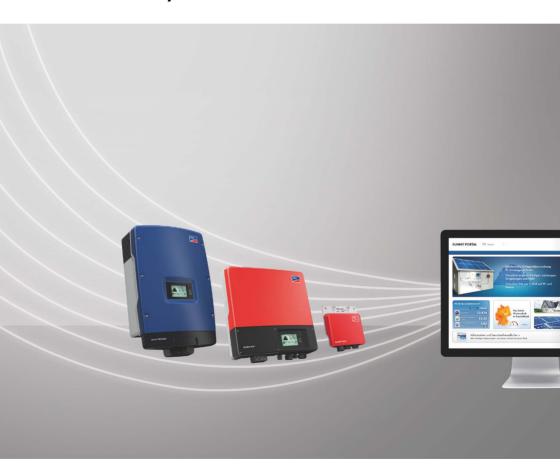

Legal Provisions SMA America, LLC

# **Legal Provisions**

Copyright © 2014 SMA America, LLC. All rights reserved.

No part of this document may be reproduced, stored in a retrieval system, or transmitted, in any form or by any means, be it electronic, mechanical, photographic, magnetic or otherwise, without the prior written permission of SMA America, LLC.

Neither SMA America, LLC nor SMA Solar Technology Canada Inc. makes representations, express or implied, with respect to this documentation or any of the equipment and/or software it may describe, including (with no limitation) any implied warranties of utility, merchantability, or fitness for any particular purpose. All such warranties are expressly disclaimed. Neither SMA America, LLC nor its distributors or dealers nor SMA Solar Technology Canada Inc. nor its distributors or dealers shall be liable for any indirect, incidental, or consequential damages under any circumstances.

(The exclusion of implied warranties may not apply in all cases under some statutes, and thus the above exclusion may not apply.)

Specifications are subject to change without notice. Every attempt has been made to make this document complete, accurate and up-to-date. Readers are cautioned, however, that SMA America, LLC and SMA Solar Technology Canada Inc. reserve the right to make changes without notice and shall not be responsible for any damages, including indirect, incidental or consequential damages, caused by reliance on the material presented, including, but not limited to, omissions, typographical errors, arithmetical errors or listing errors in the content material.

All trademarks are recognized even if these are not marked separately. Missing designations do not mean that a product or brand is not a registered trademark.

The Bluetooth® word mark and logos are registered trademarks owned by Bluetooth SIG, Inc. and any use of such marks by SMA America, LLC and SMA Solar Technology Canada Inc. is under license.

Modbus<sup>®</sup> is a registered trademark of Schneider Electric and is licensed by the Modbus Organization, Inc.

 ${\sf Phillips}^{\circledR} \ {\sf and} \ {\sf Pozidriv}^{\circledR} \ {\sf are} \ {\sf registered} \ {\sf trademarks} \ {\sf of} \ {\sf Phillips} \ {\sf Screw} \ {\sf Company}.$ 

Torx<sup>®</sup> is a registered trademark of Acument Global Technologies, Inc.

#### SMA America, LLC

3801 N. Havana Street Denver, CO 80239 U.S.A.

### SMA Solar Technology Canada Inc.

2425 Matheson Blvd. E 7th Floor Mississauga, ON L4W 5K4 Canada

3

# **Table of Contents**

| 1 | Into | ormation on this Document                         | 6  |
|---|------|---------------------------------------------------|----|
| 2 | Sun  | ny Portal                                         | 8  |
|   | 2.1  | Intended Use                                      | 8  |
|   | 2.2  | SMA Webconnect Function.                          | 8  |
|   | 2.3  | System Requirements                               | 8  |
| 3 | Get  | ting Started                                      | 9  |
|   | 3.1  | Registering the Inverter in Sunny Portal          | 9  |
|   | 3.2  | Logging In and Out of Sunny Portal                |    |
|   | 3.3  | Setting the Language                              | 12 |
| 4 | Use  | er Interface                                      | 13 |
|   | 4.1  | Overview of the User Interface                    |    |
|   | 4.2  | Overview of Menus and Pages                       |    |
|   | 4.3  | "My Webconnect System" > PV System Overview Page  | 17 |
|   |      | 4.3.1 PV System Data Area                         | 17 |
|   |      | 4.3.2 System Status in the PV System Data Area    | 19 |
|   |      | 4.3.3 Messages for the System Data Area           | 20 |
|   | 4.4  | Energy Balance                                    | 21 |
| 5 | Pag  | je Settings                                       | 26 |
|   | 5.1  | Configuring Settings for Diagrams                 | 26 |
|   |      | 5.1.1 Setting the Display Period                  | 26 |
|   |      | 5.1.2 Saving Diagram Data                         | 26 |
|   |      | 5.1.3 Printing Diagram Data                       | 27 |
|   |      | 5.1.4 Enlarging the View                          | 27 |
|   | 5.2  | Sorting the System List                           | 27 |
|   | 5.3  | Setting Options on the Inverter Page              | 27 |
|   | 5.4  | Publishing Sunny Portal Pages                     | 28 |
|   |      | 5.4.1 Pages to Be Published                       | 28 |
|   |      | 5.4.2 Releasing Pages for Viewing in Sunny Portal | 28 |
|   |      | 5.4.3 Presenting Pages on the Internet            | 28 |

| 6 | PV S         | ystem Monitoring                                                 | 29   |  |  |  |  |
|---|--------------|------------------------------------------------------------------|------|--|--|--|--|
|   | 6.1          | PV System Monitoring Options                                     |      |  |  |  |  |
|   | 6.2          | PV System Logbook                                                | 30   |  |  |  |  |
|   |              | 6.2.1 Retrieving and Filtering Messages                          | 30   |  |  |  |  |
|   |              | 6.2.2 Confirming Messages                                        | 31   |  |  |  |  |
|   | 6.3          | Reports                                                          | 32   |  |  |  |  |
|   |              | 6.3.1 Report Overview                                            | 32   |  |  |  |  |
|   |              | 6.3.2 Creating Info Reports                                      |      |  |  |  |  |
|   |              | 6.3.3 Configuring Event Reports                                  |      |  |  |  |  |
|   |              | 6.3.4 Retroactively Generating a Report                          |      |  |  |  |  |
|   | 6.4          | Overview of the System Monitoring Page                           |      |  |  |  |  |
|   | 6.5          | Setting Communication Monitoring                                 |      |  |  |  |  |
|   | 6.6          | Setting the Inverter Comparison                                  | 37   |  |  |  |  |
| 7 | Syst         | em Settings                                                      | . 38 |  |  |  |  |
|   | <i>7</i> .1  | Entering String Properties                                       | 38   |  |  |  |  |
|   | 7.2          | Changing System Data                                             | 39   |  |  |  |  |
|   | 7.3          | Changing the System Name                                         | 40   |  |  |  |  |
|   | 7.4          | Setting the Nominal System Power                                 | 40   |  |  |  |  |
|   |              | 7.4.1 Manual Entry of Nominal System Power                       | 40   |  |  |  |  |
|   |              | 7.4.2 Automatic Calculation of Nominal System Power              | 41   |  |  |  |  |
|   | 7.5          | Changing the System Description                                  | 41   |  |  |  |  |
|   | 7.6          | Changing Operator Data                                           | 42   |  |  |  |  |
|   | 7.7          | Changing/Deleting the System Image                               | 42   |  |  |  |  |
|   | 7.8          | Entering the Feed-In Tariff                                      |      |  |  |  |  |
|   | 7.9          | Entering the Amount of CO <sub>2</sub> Avoided                   |      |  |  |  |  |
|   | 7.10         | Automatic Calculation of the Predicted Annual Yield              | 45   |  |  |  |  |
|   | <i>7</i> .11 | Setting the Monthly Distribution of the Predicted Annual Yield 4 |      |  |  |  |  |
|   | 7.12         | Editing Data Releases                                            | 47   |  |  |  |  |
| 8 | Devi         | ce Settings                                                      | . 48 |  |  |  |  |
|   | 8.1          | Calling up the Device Properties                                 |      |  |  |  |  |
|   | 8.2          | Calling Up the Device Parameters                                 |      |  |  |  |  |
|   |              | <b>U</b>                                                         |      |  |  |  |  |

|    | 8.3   | Entering Line Conductors                             | 48 |
|----|-------|------------------------------------------------------|----|
|    | 8.4   | Entering the PV Array Power                          | 49 |
|    | 8.5   | Changing the Device Name                             | 50 |
|    | 8.6   | Changing a Device Description                        | 50 |
|    | 8.7   | Activating/Deactivating Automatic Update for Devices | 51 |
| 9  | Syste | em Management                                        | 52 |
|    | 9.1   | Adding Inverters                                     | 52 |
|    | 9.2   | Replacing an Inverter.                               | 53 |
|    | 9.3   | Deactivating/Activating the Inverters                | 54 |
|    | 9.4   | Deleting Inverters                                   | 54 |
|    | 9.5   | Deleting a Sunny Portal System                       | 55 |
| 10 | User  | Management                                           | 56 |
|    | 10.1  | User Roles and User Rights in Sunny Portal           | 56 |
|    |       | Creating a New User                                  |    |
|    | 10.3  | Deleting a User                                      | 58 |
|    | 10.4  | Changing User Rights                                 | 58 |
|    | 10.5  | Changing User Information                            | 59 |
| 11 | Pass  | words                                                | 60 |
|    | 11.1  | Selecting Secure Passwords                           | 60 |
|    | 11.2  | Required Passwords                                   | 60 |
|    |       | 11.2.1 Sunny Portal Password                         | 60 |
|    |       | 11.2.2 System Password                               | 60 |
|    | 11.3  | Changing Passwords                                   | 61 |
|    |       | 11.3.1 Changing the Sunny Portal Password            |    |
|    |       | 11.3.2 Changing the System Password                  |    |
|    | 11.4  | Sunny Portal Password Forgotten                      | 62 |
| 12 | Glos  | sary                                                 | 63 |
| 13 | Cont  | tact                                                 | 66 |

1 Information on this Document SMA America, LLC

# 1 Information on this Document

### Validity

This document applies to systems in Sunny Portal consisting only of inverters with integrated or retrofitted SMA Webconnect function.

### **Target Group**

This document is intended for end users.

### Additional Information

Links to additional information can be found at www.SMA-Solar.com:

| Document title                                                                                      | Document type         |
|----------------------------------------------------------------------------------------------------|-----------------------|
| ${\rm CO_2}$ Factor – Factor for calculating the amount of ${\rm CO_2}$ avoided in power generation | Technical Information |
| Performance ratio — Quality factor for the PV plant                                                 | Technical Information |

## **Symbols**

| Symbol           | Explanation                                                                                   |
|------------------|-----------------------------------------------------------------------------------------------|
| <b>▲</b> DANGER  | Indicates a hazardous situation which, if not avoided, will result in death or serious injury |
| <b>A</b> WARNING | Indicates a hazardous situation which, if not avoided, can result in death or serious injury  |
| <b>▲</b> CAUTION | Indicates a hazardous situation which, if not avoided, can result in minor or moderate injury |
| NOTICE           | Indicates a situation which, if not avoided, can result in property damage                    |
| i                | Information that is important for a specific topic or goal, but is not safety-relevant        |
|                  | Indicates a requirement for meeting a specific goal                                           |
| <b>I</b>         | Desired result                                                                                |
| ×                | A problem that might occur                                                                    |

7

# **Typographies**

| Typography   | Use                                                    | Example                                                       |
|--------------|--------------------------------------------------------|---------------------------------------------------------------|
| bold         | <ul><li>Terminal</li><li>Elements</li></ul>            | on a user interface field <b>Energy</b> .                     |
| >            | <ul> <li>Several entry</li> <li>be selected</li> </ul> | lements that are to  • Select <b>Settings &gt; Date</b> .  ed |
| [Button/Key] | Button or pressed                                      | key to be selected or • Select [Next].                        |

### Nomenclature

| Complete designation             | Designation in this document |  |  |  |
|----------------------------------|------------------------------|--|--|--|
| SMA America, LLC                 | SMA                          |  |  |  |
| SMA Solar Technology Canada Inc. | SMA                          |  |  |  |
| Small wind turbine system        | System                       |  |  |  |
| PV system                        | System                       |  |  |  |
| SMA Webconnect function          | Webconnect function          |  |  |  |

The designation "My Webconnect system" is used as a placeholder for the name that you have given your Webconnect system in Sunny Portal.

### **Abbreviations**

| Abbreviation | Designation                            | Explanation                                              |
|--------------|----------------------------------------|----------------------------------------------------------|
| DHCP         | Dynamic Host Configuration<br>Protocol | Protocol for the dynamic assignment of IP configurations |
| IP           | Internet Protocol                      | -                                                        |
| PIC          | Product Identification Code            | -                                                        |
| PV           | Photovoltaics                          | Identification key for registration in<br>Sunny Portal   |
| RID          | Registration Identifier                | Registration key for registration in<br>Sunny Portal     |

2 Sunny Portal SMA America, LLC

# 2 Sunny Portal

### 2.1 Intended Use

Sunny Portal is an Internet portal for the monitoring of systems as well as the visualization and presentation of system data.

In order to use Sunny Portal, you will need an SMA product that can record your system data and send it to Sunny Portal (see Section 2.3 "System Requirements", page 8). Depending on the product that sends the data, various functions are available in Sunny Portal.

### 2.2 SMA Webconnect Function

The SMA Webconnect function enables data transmission between Sunny Portal and a maximum of four inverters. This data transmission takes place via a router with Internet access.

You can register a maximum of four inverters with Webconnect function in a joint Sunny Portal system. Only one of these inverters is allowed to be of the type Sunny Boy Smart Energy. If you have more than four inverters or more than one inverter of type Sunny Boy Smart Energy, you can register the inverters in additional Sunny Portal systems.

### 2.3 System Requirements

- ☐ An Internet browser must be installed on the computer.
- ☐ JavaScript must be activated in the Internet browser.

# i Selecting a suitable Internet tariff for small systems

To use the new Webconnect function, you will need a permanent Internet connection. Depending on the quality of the Internet connection, the transmission volume for one inverter will be between 150 MB and 550 MB/month. When using the system overview in Sunny Portal with live data display, there is an additional data volume of 600 kB per hour.

- SMA recommends using an Internet flat rate.
- Since there is a constant Internet connection to Sunny Portal time-based billing systems should be avoided. High costs could be incurred.

### **Required SMA Products**

To use Sunny Portal for Webconnect systems, you will need inverters with integrated or retrofitted Speedwire/Webconnect interface. Information on whether an inverter has an integrated Speedwire/Webconnect interface or can be retrofitted with a Speedwire/Webconnect interface can be found in the download area of the respective inverter at www.SMA-Solar.com.

### Supported Internet browsers

You can find a list of supported Internet browsers in the technical data on the Sunny Portal product page <a href="https://www.sma-america.com/sunny-portal">www.sma-america.com/sunny-portal</a>.

### **Recommended Display Resolution**

Minimum 1,024 pixels x 768 pixels

SMA America, LLC 3 Getting Started

# 3 Getting Started

# 3.1 Registering the Inverter in Sunny Portal

|  |  | irements |  |  |  |  |
|--|--|----------|--|--|--|--|
|  |  |          |  |  |  |  |
|  |  |          |  |  |  |  |
|  |  |          |  |  |  |  |

| The PV system must be commissioned.                                                                          |
|----------------------------------------------------------------------------------------------------|
| DHCP must be enabled for the router of the PV system.                                                        |
| The router of the PV system must have an Internet connection.                                                |
| The PIC and RID of all inverters must be available (see inverter type label or sticker near the type label). |

#### Procedure:

- Start the PV System Setup Assistant in Sunny Portal
- Registering as a New User in Sunny Portal

or

Login as an existing user in Sunny Portal

Creating a Webconnect System in Sunny Portal

### Starting the PV System Setup Assistant in Sunny Portal

The PV System Setup Assistant guides you step-by-step through user registration and the registration of your PV system in Sunny Portal.

#### Procedure:

- 1. Go to www.SunnyPortal.com.
- 2. Select [PV System Setup Assistant].
  - ☑ The PV System Setup Assistant opens.
- 3. Select [Next].
- ☑ The page User Registration opens.

User Manual SPortalWebcon-US-BA-en-13

9

3 Getting Started SMA America, LLC

### Register as a new user in Sunny Portal

- 1. Activate the checkbox I am not yet registered and select [Next].
- 2. Enter the necessary data for registration.
- 3. Select [Next].
  - You will receive an e-mail containing a hyperlink and your access data to Sunny Portal within a few minutes.
  - ➤ You did not receive an e-mail from Sunny Portal?

The e-mail may have been automatically redirected to your spam mail folder.

• Check whether the e-mail is in the spam mail folder.

You may have stated a different e-mail address.

- Check whether the e-mail was sent to the other e-mail address.
- If the other e-mail address is an unknown address, restart the PV System Setup Assistant and register as a new user again.
- 4. Follow the hyperlink in the confirmation e-mail within 24 hours.
  - ☑ Sunny Portal opens a separate window and confirms successful registration.
  - Select [Next].
- ☑ The page Select PV system opens.

### Login as an Existing User in Sunny Portal

In addition to your existing system, another system will be created in Sunny Portal for your Webconnect system. You can call up the systems via the menu **PV System Selection**.

#### Requirement:

☐ You must already be registered in Sunny Portal.

#### Procedure:

- Enter the e-mail address and the Sunny Portal password in the fields E-mail Address and Password.
- 2. Select [Next].
- ☑ The page Select PV system opens.

### Create a Webconnect system in Sunny Portal

- Select the option Create a new PV system and enter a PV system name (e.g. My Webconnect system) in the field PV System Name.
- Enter the system password for the user role "Installer" of your system in the field PV System
   Password. If you have not yet changed the system password for the user role "Installer", the
   default system password 1111 is set. In such cases, you must now assign a new system
   password.
- 3. Enter the system password again in the field **Repeat password**.

SMA America, LLC 3 Getting Started

- 4. Select [Next].
  - ☑ The page Select devices opens.
- Enter the PIC and RID of an inverter in your system in the PIC and RID fields (for PIC and RID, see inverter type label or sticker near the type label).
- 6. Select [Identify].
  - ☑ The PV System Setup Assistant establishes a connection to the inverters and then adopts the data entered without displaying an error message.
  - ★ Is an error message displayed?
    - Rectify the error as stated in the error message.
- 7. To add up to three more inverters, enter the PIC and RID for each additional inverter and select [Identify]. A Webconnect system can consist of up to four inverters. To add more inverters, create another Webconnect system after completion of the registration.
- 8. Select [Next].
  - ☑ The page Extended PV System Properties opens.
- 9. Enter the system properties.
- 10. Select [Next].
  - ☑ The PV System Setup Assistant shows a summary of your entered data.
- 11. Select [Finish].
  - ☑ Sunny Portal configures your Sunny Portal system.
- 12. To switch to the Sunny Portal system, select [To the PV system]
- ✓ Your Webconnect system in Sunny Portal opens.

### 3.2 Logging In and Out of Sunny Portal

### Logging into Sunny Portal

### Requirement:

|   | ` ' |      |         |      | • • • •    |    | ^     | ъ. і     |
|---|-----|------|---------|------|------------|----|-------|----------|
| ш | You | must | already | ' be | reaistered | ın | Sunny | / Portal |

#### Procedure:

- 1. Go to www.SunnyPortal.com.
- 2. In the Login area, enter your e-mail address in the field E-mail.
- 3. Enter the Sunny Portal password in the field Password.
- 4. Activate the SSL checkbox to transmit the encrypted login data.
- Activate the Remain logged in checkbox to stay logged in for your next Sunny Portal visits.
   This means that you will remain logged into Sunny Portal until you actively log out.

Select [Login].

3 Getting Started SMA America, LLC

### **Logging Out of Sunny Portal**

By logging out of the Sunny Portal user interface, you protect your system against unauthorized access.

#### Procedure:

• Select [Logout] in the header.

or

• Select **User Info/Logout > Logout** in the page and menu selection.

## 3.3 Setting the Language

- - ☑ A drop-down menu opens.
- 2. Select the desired language.

# 4 User Interface

## 4.1 Overview of the User Interface

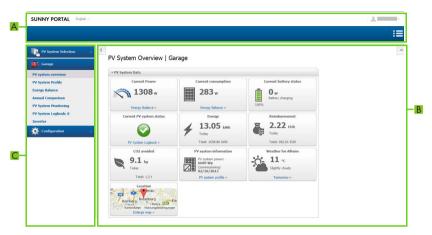

Figure 1: User interface of Sunny Portal (example)

| Position | Designation   | Explanation                                                                                                    |
|----------|---------------|----------------------------------------------------------------------------------------------------|
| A        | Header        | Contains the language selection and logout from<br>Sunny Portal                                                                                                 |
| В        | Content area  | Contents of the selected page                                                                                                    |
| С        | Page and menu | Access to the pages and menu items                                                                                                    |
|          | selection     | Released pages of the menu " <b>My Webconnect system</b> " are marked with the icon (see Section 5.4.2 "Releasing Pages for Viewing in Sunny Portal", page 28). |

4 User Interface SMA America, LLC

# 4.2 Overview of Menus and Pages

### System Selection Menu

### Requirement for displaying the menu:

☐ Your e-mail address must be assigned to more than one system in Sunny Portal.

In this menu you can select the desired system. The name of the currently selected system is adopted as the name of the second menu item. All other pages always refer to the currently selected system.

| Page           | Explanation                                                                                                    |
|----------------|----------------------------------------------------------------------------------------------------|
| PV System List | The page includes an overview of systems that are assigned to your e-mail address. By default, the system list is sorted in ascending order according to the specific system yield. You can also sort the system list by other values and in descending order (see Section 5 "Page Settings", page 26). |

## Menu "My Webconnect System"

This menu contains all pages with information, system data, and visualizations for your system.

| Page            | Explanation                                                                                                    |
|-----------------|----------------------------------------------------------------------------------------------------|
| System Overview | This page provides you with an overview of the most important information about your system. The display and range of functions of the page depend on your user role (see Section 10.1, page 56).                                                                  |
|                 | For information on system data, see Section 4.3.                                                                                                    |
|                 | If the checkbox <b>Display the monthly distribution in the</b> yearly comparison, as well as energy and power is activated, the average expected yield will also be displayed in the diagram in the <b>Year</b> and <b>Total</b> tabs (see Section 7.11, page 45). |
| System Profile  | Sunny Portal compiles the system profile from information that you can enter on different Sunny Portal pages (see Section 4.3.2, page 19).                                                                                                    |
| Energy Balance  | This page will only be displayed if there is an inverter of type<br>Sunny Boy Smart Energy registered in your Sunny Portal system.                                                                                                    |
|                 | The display visualizes the temporal progression of the power or energy flowing between your PV system, your household, the utility grid and your battery.                                                                                                    |
|                 | For further information on this page, see Section 4.4.                                                                                                    |

| Page                 | Explanation                                                                                                    |  |  |
|----------------------|----------------------------------------------------------------------------------------------------|--|--|
| Annual Comparison    | This page provides you with a summary of the total yield and the specific system yield per month in a year overview.                                                                                                    |  |  |
|                      | If the checkbox <b>Display the monthly distribution in the yearly comparison, as well as energy and power</b> is activated, the average expected yield will also be displayed (see Section 7.11, page 45).                                                                                                    |  |  |
| PV System Monitoring | On this page, the following PV system monitoring functions are available (see Section 6.4):                                                                                                    |  |  |
|                      | <ul> <li>Communication monitoring: monitoring of the<br/>communication between Sunny Portal and the inverters</li> </ul>                                                                                                    |  |  |
|                      | <ul> <li>Inverter comparison: system monitoring via comparison of<br/>the inverter yields, provided that at least two inverters are<br/>present in the system</li> </ul>                                                                                                    |  |  |
|                      | If the communication monitoring or the inverter comparison show an error or warning, the icon      will be displayed in the page and menu selection next to the menu <b>PV System Monitoring</b> . The icon will be displayed until communication is restored or the inverter comparison error has been eliminated. |  |  |
| PV System Logbook    | This page shows messages in connection with system status, e.g. disturbances in your system. The number after the colon indicates the number of unread messages.                                                                                                    |  |  |
|                      | For further information on this page, see Section 6.2.                                                                                                    |  |  |
| Inverter             | On the <b>Day</b> tab on this page, you can view the power values of all inverters for specific days.                                                                                                    |  |  |
|                      | On the <b>Month</b> , <b>Year</b> , <b>Total</b> tabs, you can view the energy values of all inverters.                                                                                                    |  |  |
|                      | You can select the display type above the diagram:                                                                                                    |  |  |
|                      | <ul> <li>absolute: displays the system yield (kWh)</li> </ul>                                                                                                    |  |  |
|                      | <ul> <li>specific: displays the specific system yield (kWh/kWp)</li> </ul>                                                                                                    |  |  |
|                      | For further information on this page, see Section 5.3.                                                                                                    |  |  |

4 User Interface SMA America, LLC

# **Configuration Menu**

This menu contains pages on which you can make configurations. This menu is only displayed if you have the user role **Installer** or **Administrator**.

| Page                 | Explanation                                                                                                    |
|----------------------|----------------------------------------------------------------------------------------------------|
| System Properties    | On this page, you can use the various tabs to configure your Sunny Portal system.                                                             |
| System Presentation  | On this page you have the following options:                                                                                                  |
|                      | <ul> <li>Send third parties a hyperlink to your released pages<br/>(see Section 5.4.2, page 28).</li> </ul>                                   |
|                      | <ul> <li>Embed the page PV system profile in other websites.</li> </ul>                                                                       |
| Device Overview      | All the devices of your system are listed on this page. You can call up device properties, parameters, and messages.                          |
| Report Configuration | On this page you can configure Sunny Portal to inform you by e-mail of events and other information such as yield (see Section 6.3, page 32). |
| User Management      | This page displays a list of all users to whom you have granted access to the system (see Section 10.2, page 58).                             |

## User Info/Logout Menu

| Page             | Explanation                       |
|------------------|-----------------------------------|
| User Information | Displays your user information    |
| Logout           | Ends your session in Sunny Portal |

# 4.3 "My Webconnect System" > PV System Overview Page

# 4.3.1 PV System Data Area

| Information             | Symbol           | Explanation                                                                                                    |
|-------------------------|------------------|----------------------------------------------------------------------------------------------------|
| Current Power           | A                | This value indicates the current power. If the value cannot be currently updated due to a temporary connection problem with your PV system, the last known value with corresponding time stamp will be displayed.                                       |
|                         |                  | The icon shows how high the current power is compared to the installed system power (peak power).                                                                                                    |
|                         |                  | You can access the page <b>Energy Balance</b> using the hyperlink <b>Energy Balance</b> .                                                                                                    |
| Current Consumption*    |                  | Current consumption of your PV system                                                                                                    |
|                         |                  | You can access the page <b>Energy Balance</b> using the hyperlink <b>Energy Balance</b> .                                                                                                    |
|                         |                  | The symbols indicate the kind of energy being consumed:                                                                                                    |
|                         |                  | Your household is currently drawing power from the PV system and the utility grid.                                                                                                    |
|                         | 000              | Your household is currently drawing power from the PV system.                                                                                                    |
|                         | A                | Your household is currently drawing power from the utility grid                                                                                                    |
| Current battery status* | *                | <ul> <li>The battery is currently being charged with<br/>power from your PV system.</li> </ul>                                                                                                    |
|                         | 60%<br>(example) | <ul> <li>The number of bars indicates the battery state<br/>of charge.</li> </ul>                                                                                                    |
|                         |                  | Specification in %: battery state of charge                                                                                                    |
|                         |                  | <ul> <li>Specification in W: power currently being<br/>charged to the battery.</li> </ul>                                                                                                    |
|                         |                  | Tip: If you move the mouse pointer to the battery symbol, the battery state of charge and the current battery capacity compared to nominal battery capacity are displayed. Battery capacity decreases with age. This is due to a natural aging process. |

4 User Interface SMA America, LLC

| Information              | Symbol           | Explanation                                                                                                    |
|--------------------------|------------------|----------------------------------------------------------------------------------------------------|
|                          | 60%<br>(example) | <ul> <li>The battery is currently being discharged. Your household is currently drawing power from the battery.</li> <li>The number of bars indicates the battery state of charge.</li> <li>Specification in %: battery state of charge</li> <li>Specification in W: power currently being drawn from the battery by the household.</li> </ul> |
|                          | 80%<br>(example) | <ul> <li>Currently, the battery is neither being charged or discharged.</li> <li>The number of bars indicates the battery state of charge.</li> <li>Specification in %: battery state of charge</li> <li>Specification in W: since the battery is being neither charged nor discharged, the power value is 0.</li> </ul>                       |
| Current PV system status |                  | The icon displays the current system status (for explanations, refer to Section 4.3.2).  You can activate the page PV System Logbook                                                                                                    |
| Energy                   | 1                | using the hyperlink PV System Logbook.  Today: the value states the energy produced so far by the PV system on the current day.  Total: the value states the total energy produced so far by the PV system, based on the aggregate meter readings of the inverters.                                                                            |
| Reimbursement**          |                  | This icon is only displayed if the feed-in tariff has been set (see Section 7.8).  Today: the value states the reimbursement calculated so far for the current day.  Total: the value states the total reimbursement                                                                                                    |
| CO <sub>2</sub> avoided  |                  | calculated so far.  Today: the value states the CO <sub>2</sub> emission avoided                                                                                                    |
| -                        |                  | by the PV system so far on the current day. <b>Total</b> : the value states the CO <sub>2</sub> emission avoided by the PV system since it was commissioned.                                                                                                    |

SPortalWebcon-US-BA-en-13 User Manual

18

| Information        | Symbol | Explanation                                                                                                    |
|--------------------|--------|----------------------------------------------------------------------------------------------------|
| System information |        | The value states the installed system power (peak power) of the PV system. The date is the commissioning day of the PV system. |
|                    |        | You can activate the page <b>PV System Profile</b> using the hyperlink <b>PV System Profile</b> .                              |
| Weather            | ~      | The current weather for the PV system location is displayed.                                                                   |
|                    |        | You can scroll to the weather forecast for the next day at noon using the hyperlink <b>Tomorrow</b> .                          |
| Location           | •      | Displays the PV system location on a map extract.                                                                              |
|                    | Y      | A larger view of the map can be activated via the hyperlink <b>Enlarge map</b> .                                               |

- \* Only displayed if there is an inverter of type Sunny Boy Smart Energy in your PV system.
- \*\* Only displayed if you have entered the feed-in tariff (see Section 7.8, page 44). The data is not suitable for billing purposes. The data may deviate from the data supplied by the energy meter.

# 4.3.2 System Status in the PV System Data Area

The text below the icon is a hyperlink that can be used to activate the PV system logbook.

| Symbol | Text below the icon          | Explanation                                                                                                    |
|--------|------------------------------|----------------------------------------------------------------------------------------------------|
|        | PV System Logbook            | All existing status information for the devices is OK.                                                                         |
|        | n device/s cannot be reached | All existing status information for the devices is OK; however, information is not available for all devices.                  |
|        |                              | The text below the icon shows the number of devices that cannot be reached. The status of these devices could not be captured. |
|        | n device/s with warnings     | A warning has occurred.                                                                                                    |
|        |                              | The text below the icon shows the number of devices that are affected by the warning.                                          |
|        | n device/s with errors       | An error has occurred.                                                                                                    |
|        |                              | The text below the icon shows the number of devices that are affected by the error.                                            |
|        | PV System Logbook            | The status of all devices is unknown.                                                                                          |
|        |                              | Further information can be accessed via the hyperlink <b>PV System Logbook</b> below the icon.                                 |

User Manual SPortalWebcon-US-BA-en-13

19

4 User Interface SMA America, LLC

Sunny Portal compiles the system profile from information that you can enter on different Sunny Portal pages. The following table includes the possible information in the system profile and the source for changing or entering the information.

| Information             | Configuration                                                                     |
|-------------------------|-----------------------------------------------------------------------------------|
| Location                | (see Section 7.2 "Changing System Data", page 39)                                 |
| Operator                | (see Section 7.6 "Changing Operator Data", page 42)                               |
| Commissioning           | (see Section 7.2 "Changing System Data", page 39)                                 |
| Nominal system power    | (see Section 7.4 "Setting the Nominal System Power", page 40)                     |
| Annual production       | (see Section 7.10 "Automatic Calculation of the Predicted Annual Yield", page 45) |
| CO <sub>2</sub> avoided | (see Section 7.9 "Entering the Amount of CO2 Avoided", page 44)                   |
| Modules                 | (see Section 7.1 "Entering String Properties", page 38)                           |
| Azimuth                 |                                                                                   |
| Tilt angle              |                                                                                   |
| Communication           | No configuration necessary, this information is automatically detected.           |
| Inverter                |                                                                                   |
| Description             | (see Section 7.5 "Changing the System Description", page 41)                      |
| PV system image         | (see Section 7.7 "Changing/Deleting the System Image", page 42)                   |

# 4.3.3 Messages for the System Data Area

On the page **PV system overview**, messages are displayed if Sunny Portal cannot retrieve any current data from the devices. In this case, the data displayed on the page **PV System Overview** is not current.

Messages are displayed on the right above the **PV System Data** area with the symbol . The number in the icon represents the number of messages. The color of the symbol indicares me message category.

| Symbol   | Meaning            |
|----------|--------------------|
| *        | red = error        |
| 3        | yellow = warning   |
| <b>E</b> | blue = information |

<sup>\*</sup> The table gives examples of the symbol with three messages.

### **Retrieving Messages**

- Select the symbol
- A window appears containing the message and a possible corrective measure.
- 2. To close the window, select [OK].

## 4.4 Energy Balance

#### Requirements for displaying the page:

- ☐ There must be one Sunny Boy Smart Energy in the Sunny Portal system.
- ☐ The SMA Energy Meter must be connected to the Sunny Boy Smart Energy.

### Showing and hiding data

- You can show and hide the data indicated in the legend of the diagram. To do this, click on the
  respective value in the legend which you wish to show or hide.
- If a battery is present in your PV system, you can choose between the simplified view without battery data and the detailed view with battery data. To do this, you must activate or deactivate the checkbox **Detailed view**.

#### Scaling values in the diagram up to peak system power

Use the tabs Current and Day to configure scaling of the values up to peak system power.
 To do this, move the mouse pointer to the gearwheel icon on the right underneath the diagram and select in the drop-down menu.

The page **Energy Balance** includes the following tabs:

| Tab     | Content                                                                                                    |
|---------|----------------------------------------------------------------------------------------------------|
| Current | Data in the diagram <b>Consumption</b> :                                                                                                    |
|         | <ul> <li>Current consumption: Power that your household is currently drawing from your PV system (direct consumption), the utility grid (purchased electricity) and, if applicable, the battery (battery discharging).</li> </ul> |
|         | <ul> <li>Purchased electricity: Power that your household is currently<br/>drawing from the utility grid.</li> </ul>                                                                                                    |
|         | <ul> <li>Internal power supply: Power that your household is drawing<br/>directly from your PV system (direct consumption) and the battery<br/>(battery discharging).</li> </ul>                                                  |
|         | <ul> <li>Battery discharging*: Power that your household is currently<br/>drawing from the battery.</li> </ul>                                                                                                    |
|         | <ul> <li>Direct consumption*: Power that your household is currently<br/>drawing from your PV system, without intermediate storage in the</li> </ul>                                                                              |

User Manual SPortalWebcon-US-BA-en-13

21

battery.

4 User Interface SMA America, LLC

| Tab     | Content                                                                                                    |
|---------|----------------------------------------------------------------------------------------------------|
| Current | Data in the diagram <b>Generation</b> :                                                                                                    |
|         | <ul> <li>Current power: Power that your PV system is currently generating.</li> </ul>                                                                                                    |
|         | <ul> <li>Self-consumption: Power that your household is currently drawing<br/>directly from your PV system (direct consumption) and the power that<br/>your PV system is currently storing in the battery (battery charging).</li> </ul> |
|         | <ul> <li>Battery charging*: Power that your PV system is currently storing<br/>in the battery.</li> </ul>                                                                                                    |
|         | <ul> <li>Grid feed-in: Power that your PV system is currently feeding in to the<br/>utility grid.</li> </ul>                                                                                                    |

#### Day

### Data in the diagram **Consumption**:

 Daily consumption: Energy that your household has drawn from your PV system (direct consumption), the utility grid (purchased electricity) and, if applicable, the battery (battery discharging) on the day selected.

If your PV system is producing more power than your household needs at the moment, the surplus power is fed into the utility grid. For PV systems including battery, the battery will first be charged and

then the surplus power fed into the utility grid.

- Purchased electricity: Energy that your household has drawn from the utility grid on the day selected.
- Internal power supply: Energy that your household has drawn directly from your PV system (direct consumption) and the battery (battery discharging) on the day selected.
- Battery discharging\*: Energy that your household has drawn from the battery on the day selected.
- Direct consumption\*: Energy that your household has drawn directly from your PV system on the day selected, without intermediate storage in the battery.

#### Data in the diagram Generation:

- Daily yield: Energy that your PV system has generated on the day selected.
- Self-consumption: Energy that your household has drawn directly from your PV system on the day selected (direct consumption) and energy stored by your PV system in the battery (battery charging) on the day selected.
- Battery charging\*: Energy that your PV system has stored in the battery on the day selected.
- Grid feed-in: Energy fed by your PV system into the utility grid on the day selected.

| Tab   | Content                                                                                                    |
|-------|----------------------------------------------------------------------------------------------------|
| Day   | Additional data:                                                                                                    |
|       | <ul> <li>Self-sufficiency quota: Ratio of internal power supply to daily consumption</li> </ul>                                                                                                    |
|       | <ul> <li>Self-consumption rate: Ratio of self-consumption to daily yield.</li> </ul>                                                                                                    |
|       | <ul> <li>Direct consumption rate*: Ratio of direct consumption to daily<br/>yield.</li> </ul>                                                                                                    |
| Month | Data in the diagram <b>Consumption</b> :                                                                                                    |
|       | <ul> <li>Monthly consumption: Energy that your household has drawn<br/>from your PV system (direct consumption), the utility grid (purchased<br/>electricity) and, if applicable, the battery (battery discharging)<br/>during the month selected.</li> </ul> |
|       | <ul> <li>Purchased electricity: Energy that your household has drawn from<br/>the utility grid during the month selected.</li> </ul>                                                                                                    |
|       | <ul> <li>Internal power supply: Energy that your household has drawn<br/>directly from your PV system (direct consumption) and the battery<br/>(battery discharging) during the month selected.</li> </ul>                                                    |
|       | <ul> <li>Battery discharging*: Energy that your household has drawn from<br/>the battery during the month selected.</li> </ul>                                                                                                    |
|       | <ul> <li>Direct consumption*: Energy that your household has drawn<br/>directly from your PV system during the month selected, without<br/>intermediate storage in the battery.</li> </ul>                                                                    |
|       | Data in the diagram <b>Generation</b> :                                                                                                    |
|       | <ul> <li>Monthly yield: Energy that your PV system has generated during<br/>the month selected.</li> </ul>                                                                                                    |
|       | <ul> <li>Self-consumption: Energy that your household has drawn directly from your PV system during the month selected (direct consumption) and the energy that your PV system stored in the battery (battery charging) during the month selected.</li> </ul> |
|       | <ul> <li>Battery charging*: Energy that your PV system has stored in the<br/>battery during the month selected.</li> </ul>                                                                                                    |
|       | Grid feed-in: Energy that your PV system has fed into the utility grid during the month selected.                                                                                                    |
|       | Additional data:                                                                                                    |
|       | <ul> <li>Self-sufficiency quota: Ratio of internal power supply to monthly<br/>consumption</li> </ul>                                                                                                    |

User Manual SPortalWebcon-US-BA-en-13

yield.

Self-consumption rate: Ratio of self-consumption to monthly yield
 Direct consumption rate\*: Ratio of direct consumption to monthly

23

4 User Interface SMA America, LLC

| Tab | Content |
|-----|---------|
| IUD | Comem   |

Year

24

#### Data in the diagram Consumption:

- Yearly consumption: Energy that your household has drawn from your PV system (direct consumption), the utility grid (purchased electricity) and, if applicable, the battery (battery discharging) in the year selected.
- Purchased electricity: Energy that your household has drawn from the utility grid during the year selected.
- Internal power supply: Energy that your household has drawn directly from your PV system (direct consumption) and the battery (battery discharging) during the year selected.
- Battery discharging\*: Energy that your household has drawn from the battery during the year selected.
- Direct consumption\*: Energy that your household has drawn directly from your PV system during the year selected, without intermediate storage in the battery.

#### Data in the diagram **Generation**:

- Annual yield: Energy that your PV system has generated during the year selected.
- Self-consumption: Energy that your household has drawn directly from your PV system during the year selected (direct consumption) and the energy that your PV system stored in the battery (battery charging) during the year selected.
- Battery charging\*: Energy that your PV system has stored in the battery during the year selected.
- Grid feed-in: Energy that your PV system has fed into the utility grid during the year selected.

#### Additional data:

- Self-sufficiency quota: Ratio of internal power supply to yearly consumption.
- Self-consumption rate: Ratio of self-consumption to annual yield.
- Direct consumption rate\*: Ratio of direct consumption to annual yield.

| Tab   | Content                                                                                                    |
|-------|----------------------------------------------------------------------------------------------------|
| Total | Data in the diagram <b>Consumption</b> :                                                                                                    |
|       | <ul> <li>Total consumption: Total amount of energy that your household<br/>has drawn from your PV system (direct consumption), the utility grid<br/>(purchased electricity) and, if applicable, the battery (battery<br/>discharging) so far.</li> </ul> |
|       | <ul> <li>Purchased electricity: Total amount of energy that your household<br/>has drawn from the utility grid so far.</li> </ul>                                                                                                    |
|       | <ul> <li>Internal power supply: Total amount of energy that your<br/>household has drawn from your PV system (direct consumption) and<br/>the battery (battery discharging) so far.</li> </ul>                                                           |
|       | • <b>Battery discharging</b> *: Total amount of energy that your household has drawn from the battery so far.                                                                                                    |
|       | • <b>Direct consumption</b> *: Total amount of energy that your household has drawn directly from your PV system so far, without intermediate storage in the battery.                                                                                    |
|       | Data in the diagram <b>Generation</b> :                                                                                                    |
|       | <ul> <li>Total yield: Total amount of energy that your PV system has<br/>generated so far.</li> </ul>                                                                                                    |
|       | Self-consumption: Total amount of energy that your household has<br>drawn directly from your PV system so far (direct consumption) and<br>total amount of energy that your PV system has stored in the battery<br>(battery charging) so far.             |
|       | • <b>Battery charging</b> *: Total amount of energy that your PV system has stored in the battery so far.                                                                                                    |
|       | <ul> <li>Grid feed-in: Total amount of energy that your PV system has fed<br/>into the utility grid so far.</li> </ul>                                                                                                    |
|       | Additional data:                                                                                                    |
|       | <ul> <li>Self-sufficiency quota: Ratio of internal power supply to total<br/>consumption.</li> </ul>                                                                                                    |
|       | Self-consumption rate: Ratio of self-consumption to total yield.                                                                                                    |

yield.

User Manual SPortalWebcon-US-BA-en-13

• **Direct consumption rate\***: Ratio of direct consumption to total

25

<sup>\*</sup> Only displayed for PV systems with battery

5 Page Settings SMA America, LLC

# 5 Page Settings

## 5.1 Configuring Settings for Diagrams

# 5.1.1 Setting the Display Period

Depending on the diagram, you can set various display periods. The control element for setting the display period can be found below each diagram.

### Procedure:

 If there is a slider below the diagram, click the blue arrow and keeping the left mouse button pressed, set the display time period.

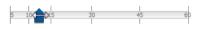

- If there is a date and arrow icon below the diagram, set the date using the arrow icons or a calendar:
  - To set the date using the arrow icons, browse backward using and browse forward using
     and select the desired date.
  - To set the date using the calendar, click on the date between the arrow icons and select the desired date.

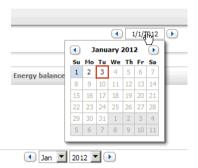

 If there are drop-down lists between the arrow icons, use these to select the desired display period.

# 5.1.2 Saving Diagram Data

You can save diagram data as CSV files.

#### Requirement:

☐ You must have the user role **Installer** or **Administrator** (see Section 10.1 "User Roles and User Rights in Sunny Portal", page 56).

#### Procedure:

- If you can see the gearwheel icon on the right below the diagram, move the mouse pointer onto the gearwheel icon and select in the drop-down menu.
- 2. If there are two icons on the right below the diagram, select ...
- 3. Select [Save].
- 4. Select the target directory.
- 5. Select [Save].

SMA America, LLC 5 Page Settings

### 5.1.3 Printing Diagram Data

- 1. Move the mouse pointer onto on the right below the diagram.
  - A drop-down menu opens.
- 2. Select 1 and then select [Print].
- 3. Select the desired printer and select [Print].

### 5.1.4 Enlarging the View

- If \$\iiii\$ is visible on the right below the diagram, move the mouse pointer onto \$\iiii\$ and select \$\mathbb{L}\$.
- If there are two icons on the right below the diagram, select 🔝.

# 5.2 Sorting the System List

By default, the system list is sorted in ascending order according to the specific system yield. You can also sort the system list by other values and in descending order.

#### Procedure:

- 1. Select PV System Selection > PV System List in the page and menu selection.
- 2. Set the desired sorting criteria:
  - To sort the list by another value, click one of the other blue values in the header.
  - To sort the list in descending order, click on the blue value in the header again.

### 5.3 Setting Options on the Inverter Page

On the page "My Webconnect system" > Inverter > Device Selection, you have the following setting options:

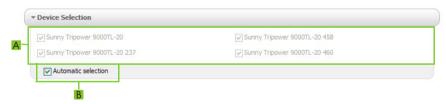

Figure 2: Structure of the settings area on the **Inverter** page

| Position | Meaning                                                                                                    |
|----------|----------------------------------------------------------------------------------------------------|
| Α        | Area for selecting the inverters to be shown                                                                                     |
|          | For this purpose, the checkbox <b>Automatic selection</b> must be deactivated.                                                   |
| В        | Checkbox for automatic selection of all inverters in area (A)                                                                    |
|          | If you activate the checkbox, all inverters in area (A) will be selected automatically and manual selection will be deactivated. |

5 Page Settings SMA America, LLC

# 5.4 Publishing Sunny Portal Pages

### 5.4.1 Pages to Be Published

You can publish the following pages of the menu "My Webconnect system":

- System Overview
- · System Profile
- Energy and Power
- Annual Comparison

### 5.4.2 Releasing Pages for Viewing in Sunny Portal

If you release pages for viewing in Sunny Portal, other Sunny Portal users can view these pages.

#### Requirement:

☐ You must have the user role **Installer** or **Administrator** (see Section 10.1 "User Roles and User Rights in Sunny Portal", page 56).

#### Procedure:

- 1. Select the desired page in the page and menu selection.
- 2. In the Contents area at the bottom, select [Configuration "Name of the page"].
- In the area Approval, activate the checkbox Also release page on www.sunnyportal.com.
- To send the page by e-mail, select Send the page by e-mail, enter the e-mail address of the recipient, select [Send e-mail], and select .
- 5. Select [Save].
- ☑ The icon ♠ is displayed in the page and menu selection next to the name of the released page.

### 5.4.3 Presenting Pages on the Internet

Each of your Sunny Portal pages is assigned a specific URL. You can use these URLs to place a hyperlink to your Sunny Portal page on other websites.

#### Requirement:

☐ You must have the user role **Installer** or **Administrator** (see Section 10.1 "User Roles and User Rights in Sunny Portal", page 56).

#### Procedure:

- 1. Select the desired page in the page and menu selection.
- 2. In the Contents area, select [Configuration "Name of the page"].
- 3. To view a preview of the page, select **Open page in a new window**.
- 4. Copy the URL from the field **URL of the Page** onto the clipboard.
- Copy the URL from the clipboard to a program for creating websites (e.g. Microsoft Office FrontPage) or integrate it in your own website by means of a so-called inline frame.

SMA America, LLC 6 PV System Monitoring

# 6 PV System Monitoring

# 6.1 PV System Monitoring Options

| Monitoring                             | Option in Sunny Portal                                                                                                    | See         |
|----------------------------------------|----------------------------------------------------------------------------------------------------|-------------|
| System events                          | PV System Logbook                                                                                                    | Section 6.2 |
|                                        | You can view messages regarding system events.                                                                                                    |             |
|                                        | Report Configuration                                                                                                    | Section 6.3 |
|                                        | You receive e-mails reporting the events of your system.                                                                                                    | _           |
| Yield, power, and $CO_2$               | Report Configuration                                                                                                    |             |
| avoided                                | You receive e-mails reporting the data of your system.                                                                                                    |             |
| Inverter yields                        | Inverter Comparison                                                                                                    | Section 6.6 |
|                                        | You will be notified by e-mail if the specific yield of one inverter is outside the average specific yield of all the inverters. To use this function, the system must include at least two inverters. |             |
|                                        | Requirement for display of inverter comparison:                                                                                                    |             |
|                                        | ☐ Your Sunny Portal system must contain at least two inverters.                                                                                                    |             |
| Communication                          | Communication Monitoring                                                                                                    | Section 6.5 |
| between the inverters and Sunny Portal | You will be notified by e-mail if an inverter cannot be accessed for a period of 24 hours.                                                                                                    |             |

6 PV System Monitoring SMA America, LLC

### 6.2 PV System Logbook

## 6.2.1 Retrieving and Filtering Messages

Messages help you, for instance, to identify disturbances in your system. Depending on your user role, you will only be able to view the messages that are relevant for your user group.

In the PV system logbook messages are entered relating to:

- System
- Inverter
- Communication device
- Sunny Portal

The following types of message are available, in ascending order according to the importance of the event:

| Message type | Meaning                                                                                                    |
|--------------|----------------------------------------------------------------------------------------------------|
| Info         | Displays events serving information purposes                                                                                                    |
| Warning      | Displays events as warnings if an unusual operating condition is present.                                                                           |
| Disturbance  | Displays events as disturbances if operation is temporarily disabled. As soon as the disturbance is remedied, operation is restarted automatically. |
| Error        | Displays events as errors if operation is permanently disabled.  Operation cannot be restarted automatically.                                       |

#### Requirement:

☐ You must have the user role **Standard user**, **Installer**, or **Administrator** (see Section 10.1 "User Roles and User Rights in Sunny Portal", page 56).

### **Retrieving Messages**

• Select "My Webconnect system" > PV System Logbook in the page and menu selection.

### Filtering Messages

You can filter messages in the PV system logbook to restrict retrieval to certain messages only.

#### Procedure:

- 1. Select PV System Logbook in the page and menu selection.
- 2. To filter messages, set one or more of the following filters:

| Input field or drop-down list | Explanation                                                                                                    |
|-------------------------------|----------------------------------------------------------------------------------------------------|
| Go to                         | <ul> <li>To display messages up to a certain date, enter the<br/>date. Tip: click the calendar icon and select a date in<br/>the calendar.</li> </ul> |

SMA America, LLC 6 PV System Monitoring

| Input field or drop-down list | Explanation                                                                                                    |
|-------------------------------|----------------------------------------------------------------------------------------------------|
| Status                        | The status of a message indicates whether you have already confirmed the message (see Section 6.2.2).                                   |
|                               | <ul> <li>To display all unconfirmed messages, select Not approved.</li> </ul>                                                           |
|                               | <ul> <li>To display all confirmed messages, select Approved.</li> </ul>                                                                 |
|                               | <ul> <li>To display both confirmed and unconfirmed messages,<br/>select All.</li> </ul>                                                 |
| System/Devices                | <ul> <li>To display Sunny Portal, system and device messages,<br/>select All.</li> </ul>                                                |
|                               | <ul> <li>To display Sunny Portal messages, select Portal.</li> </ul>                                                                    |
|                               | <ul> <li>To display system messages, select PV System.</li> </ul>                                                                       |
|                               | <ul> <li>To display device-specific messages, select the desired<br/>device.</li> </ul>                                                 |
| Number per page               | <ul> <li>Select the number of messages that you would like to<br/>see.</li> </ul>                                                       |
| Туре                          | <ul> <li>To display messages of a specific type, activate the<br/>appropriate checkbox Info, Warning, Failure, or<br/>Error.</li> </ul> |

# 6.2.2 Confirming Messages

You can confirm messages in order to mark them as read.

### Requirement:

☐ You must have the user role **Standard user**, **Installer**, or **Administrator** (see Section 10.1 "User Roles and User Rights in Sunny Portal", page 56).

### Procedure:

- 1. Select "My Webconnect system" > PV System Logbook in the page and menu selection.
- 2. To confirm messages individually, select 💥 in the message line and the column **Confirmed**.
- 3. To confirm several messages, mark the required messages:
  - To mark individual messages, activate the relevant checkboxes on the left of the messages.
  - To mark all messages, activate the checkbox Select All.
- 4. Select [Submit].

User Manual SPortalWebcon-US-BA-en-13

31

6 PV System Monitoring SMA America, LLC

## 6.3 Reports

### 6.3.1 Report Overview

Reports are documents containing system data or system events. You can configure the content to be included in the reports and have them sent to you via e-mail from Sunny Portal.

The following report types are available:

- Info reports: Contain system data and are sent to you at regular intervals.
- Event reports: Notify you if certain events occur in the system.

| Report              | Possible content                                                          |
|---------------------|---------------------------------------------------------------------------|
| Daily info report   | <ul> <li>Daily yield (kWh)</li> </ul>                                     |
|                     | <ul> <li>Reimbursement today</li> </ul>                                   |
|                     | <ul> <li>CO<sub>2</sub> avoided today (kg)</li> </ul>                     |
|                     | <ul> <li>Diagram of the Energy Balance page for the day*</li> </ul>       |
| Monthly info report | Monthly yield (kWh)                                                       |
|                     | <ul> <li>Monthly reimbursement</li> </ul>                                 |
|                     | <ul> <li>Monthly CO<sub>2</sub> avoided (kg)</li> </ul>                   |
|                     | <ul> <li>Diagram of the Energy Balance page for the<br/>month*</li> </ul> |
| Event report        | Information                                                               |
|                     | <ul> <li>Warnings</li> </ul>                                              |
|                     | • Error                                                                   |

<sup>\*</sup> Only displayed for systems with Sunny Boy Smart Energy if the report is sent as a PDF.

SMA America, LLC 6 PV System Monitoring

### 6.3.2 Creating Info Reports

You can create three daily info reports and three monthly info reports with different content. Sunny Portal sends you the daily info reports when it has processed all the data of the previous day. Monthly info reports are sent as soon as Sunny Portal has processed all the data of the last day of the month.

#### Requirements:

| You must have the user role <b>Installer</b> or <b>Administrator</b> (see Section 10.1 "User Roles and              |
|----------------------------------------------------------------------------------------------------|
| User Rights in Sunny Portal", page 56).                                                                             |
| You must have entered the $CO_2$ avoided factor (see Section 7.9 "Entering the Amount of $CO_2$ Avoided", page 44). |

#### Procedure:

- 1. Select Configuration > Report Configuration in the page and menu selection.
- In the drop-down list Report Configuration, select Daily info report or Monthly info report.
- 3. Select [Edit].
- 4. In the area Activate Report, activate the checkbox Active.
- 5. In the field E-mail Address(es) in the Recipient area, enter the e-mail address(es) of the recipient(s). Separate multiple e-mail addresses by commas. The number of characters in the input field is limited. This means that you can enter only a certain number of e-mail addresses.
- 6. In the field Send Report at in the Interval area, set the time from which the report is to be sent.
- In the field Select Channel(s) in the Contents area, activate the content that is to be displayed
  in the e-mail.
- In the field Send Report as in the Contents area, select the format in which Sunny Portal is to send the report.
- 9. To send a test report to the stated e-mail address, select [Send test report].
- 10. Select [Save].

# **6.3.3 Configuring Event Reports**

You can configure three event reports with different content.

#### Requirement:

☐ You must have the user role **Installer** or **Administrator** (see Section 10.1 "User Roles and User Rights in Sunny Portal", page 56).

#### Procedure:

- 1. Select Configuration > Report Configuration in the page and menu selection.
- 2. In the drop-down list **Report Configuration**, select an event report.
- 3. Select [Edit].
- 4. In the area **Activate Report**, activate the checkbox **Active**.

6 PV System Monitoring SMA America, LLC

5. In the field E-mail Address(es) in the Recipient area, enter the e-mail address(es) of the recipient(s). Separate multiple e-mail addresses by commas. The number of characters in the input field is limited. This means that you can enter only a certain number of e-mail addresses.

- 6. Configure the settings in the area Interval:
  - To receive an hourly e-mail with the event report, activate the option Hourly.
  - To receive one daily e-mail with the event report, activate the option Daily and, in the
    drop-down list, select the time you would like to receive the e-mail.
- 7. Configure the settings in the area Contents:
  - Activate the checkboxes for the required messages. In each case, you can select up to three
    event types from Sunny Portal and the system: Information, Warnings, Errors.
  - In the area **Send Report as**, select the format in which Sunny Portal is to send the report.
  - In the area Limit messages in one report, use the drop-down list to select the maximum number of messages to be displayed in the e-mail.
  - If you wish to send reports even if there are no new events, activate the checkbox
     Send empty reports if no new events are available.
- 8. To send a test report to the stated e-mail address, select [Send test report].
- 9. Select [Save].

### 6.3.4 Retroactively Generating a Report

You can create a report for a specific date in the past.

#### Requirement:

| You must have the user role Installer or Administrator (see Section 10.1 "User Roles and |
|------------------------------------------------------------------------------------------|
| User Rights in Sunny Portal", page 56).                                                  |

#### Procedure:

- 1. Select Configuration > Report Configuration in the page and menu selection.
- 2. Select the desired report in the drop-down list **Report Configuration**.
- 3. In the field **Report Date** in the **Regenerate Report Manually** area, enter the date for which you wish to create a report. Tip: click the calendar icon and select a date in the calendar.
- 4. Select [Generate].
  - ☑ A message that the report has been sent successfully is displayed.

SMA America, LLC 6 PV System Monitoring

# 6.4 Overview of the System Monitoring Page

The page "My Webconnect system" > PV system Monitoring is made up of the areas Communication Monitoring and Inverter comparison.

### **Communication Monitoring Area**

Communication monitoring shows the current communication status between the inverters and Sunny Portal. If an inverter cannot be accessed, Sunny Portal informs you by e-mail (see Section 6.5 "Setting Communication Monitoring", page 36).

The communication monitoring status is displayed in Sunny Portal with the following icons:

| Symbol | Status                        | Explanation                                                                                                    |
|--------|-------------------------------|----------------------------------------------------------------------------------------------------|
|        | Deactivated                   | Communication monitoring is not set (see Section 6.5 "Setting Communication Monitoring", page 36).                                            |
|        | OK                            | Communication with the inverters is error-free. The time of last contact is displayed.                                                        |
|        | Error                         | Communication with the inverters is interrupted. Use the hyperlink <b>Details</b> to access detailed information on the time of last contact. |
|        |                               | The error will be displayed until it has been cleared.                                                                                        |
|        |                               | If the error is not corrected, Sunny Portal will send another<br>e-mail reminder on up to three days after the first e-mail<br>was sent.      |
| IP.    | E-mail reminder is activated. | Click the bell icon to stop reminder e-mails for the current error from being sent.                                                           |
| ***    |                               | If a new error occurs, the e-mail reminder will recommence.                                                                                   |

6 PV System Monitoring SMA America, LLC

### **Inverter Comparison Area**

### Requirement for display of the area:

☐ The system must contain at least two inverters.

Sunny Portal can recognize potential yield losses via the inverter comparison option. If the specific yield of one inverter differs significantly from the average yield of all the inverters, Sunny Portal can notify you by e-mail (see Section 6.6 "Setting the Inverter Comparison", page 37).

| Symbol | Status      | Explanation                                                                                                    |  |
|--------|-------------|----------------------------------------------------------------------------------------------------|--|
|        | Deactivated | Inverter comparison is not activated (see Section 6.6 "Setting the Inverter Comparison", page 37).                                                                                 |  |
|        | OK          | The specific yield of each inverter is within the average yield range of all inverters. The total yield of all inverters on the last day is displayed.                             |  |
|        | Error       | For at least one monitored inverter, the specific yield is outside the average yield range of all inverters. Use the hyperlink <b>Details</b> to access the following information: |  |
|        |             | <ul> <li>Specific yield of the affected inverters</li> </ul>                                                                                                    |  |
|        |             | <ul> <li>Average value of all monitored inverters</li> </ul>                                                                                                    |  |

# 6.5 Setting Communication Monitoring

Via communication monitoring, you can be notified by e-mail if an inverter cannot be reached for a period of 24 hours.

### Requirement:

☐ You must have the user role **Installer** or **Administrator** (see Section 10.1 "User Roles and User Rights in Sunny Portal", page 56).

#### Procedure:

- 1. Select "My Webconnect system" > PV System Monitoring in the page and menu selection.
- 2. In the area Communication Monitoring, select [Settings].
  - ☑ The page Configuration communication monitoring opens.
- To activate communication monitoring, activate the active checkbox and enter the e-mail address of the recipient(s) in the field Recipient. Separate multiple e-mail addresses by commas.
- 4. To deactivate communication monitoring, deactivate the checkbox active.
- 5. Select [Save].

SMA America, LLC 6 PV System Monitoring

## 6.6 Setting the Inverter Comparison

Sunny Portal can recognize potential yield losses via the inverter comparison option. If the specific yield of an inverter differs significantly from the mean yield of all the inverters, Sunny Portal can notify you by e-mail. Inverter comparison will only be displayed if there is more than one inverter in your Sunny Portal system.

| _  |    |     |    |    |    |    |
|----|----|-----|----|----|----|----|
| ĸ٤ | a  |     | Ά. | me | nt | ς: |
|    | -ч | V:: |    |    |    | •  |

| Your Sunny Portal system must contain at least two inverters.                                          |
|----------------------------------------------------------------------------------------------------|
| The PV array power of the inverters must be configured (see Section 8.4 "Entering the PV Array         |
| Power", page 49).                                                                                      |
| You must have the user role <b>Installer</b> or <b>Administrator</b> (see Section 10.1 "User Roles and |
| User Rights in Sunny Portal", page 56).                                                                |

#### Procedure:

- 1. Select "My Webconnect system" > PV System Monitoring in the page and menu selection.
- 2. In the area Inverter comparison, select [Settings].
  - ☑ The page Configuration of inverter comparison opens.
- To activate inverter comparison, activate the active checkbox and enter the e-mail addresses of the recipient(s) in the field Recipient. Separate multiple e-mail addresses by commas.
- 4. To deactivate inverter comparison, deactivate the checkbox active.
- 5. Select [Save].

7 System Settings SMA America, LLC

# 7 System Settings

## 7.1 Entering String Properties

A string designates a group of series-connected PV modules. Normally, a system is made up of multiple strings. Each string has specific properties, such as deviation to south (azimuth) or the roof tilt angle.

#### Requirement:

☐ You must have the user role **Installer** or **Administrator** (see Section 10.1 "User Roles and User Rights in Sunny Portal", page 56).

#### Procedure:

- 1. Call up the inverter properties (see Section 8.1 "Calling up the Device Properties", page 48).
- 2. Select [Edit].
  - ☑ The menu for setting the device properties opens.
- 3. To add a new string, select [Add string].
  - ☑ The menu for setting the string opens.
- 4. To copy a previously set string:
  - In the string line and the column Copy, select .
  - In the column **Edit** of the copied string line, select 🕒 .
  - The menu for setting the string opens.
- 5. Enter the string properties:

| Input field or<br>drop-down list | Explanation                                                                                       |
|----------------------------------|---------------------------------------------------------------------------------------------------|
| Designation                      | Name of the string, e.g. String 1                                                                 |
| Manufacturer                     | PV module manufacturer                                                                            |
| Module type                      | Depending on the selected manufacturer, various module types are displayed in the drop-down list. |
| Module power                     | These values are entered automatically once you have selected the                                 |
| Module surface                   | module type. You can change the values using 🗐 or the arrow keys – on the keyboard.               |
| Efficiency                       | - on the keybodia.                                                                                |
| Number of modules                | Number of PV modules comprising the string.                                                       |

SMA America, LLC 7 System Settings

| Input field or<br>drop-down list | Explanation                                                                                                    |
|----------------------------------|----------------------------------------------------------------------------------------------------|
| Azimuth                          | The azimuth angle indicates by how many degrees the module surfaces deviate from a southern orientation.                                                                                                    |
|                                  | <ul> <li>In the field, enter the deviation of the module surfaces from a southern orientation in degrees. Enter a negative value (e.g 20) for a deviation to the east and a positive value (e.g. 20) for a deviation to the west.</li> </ul> |
|                                  | <ul> <li>If the module surfaces track the sun automatically, activate the<br/>checkbox Tracking.</li> </ul>                                                                                                    |
| Tilt angle                       | The tilt angle indicates by how many degrees the module surfaces deviate from the horizontal. In some systems, the module surfaces are optimally aligned according to the latitude.                                                          |
|                                  | <ul> <li>In the field, enter the deviation of the module surfaces from the<br/>horizontal in degrees.</li> </ul>                                                                                                    |
|                                  | <ul> <li>If the module surfaces are optimally aligned according to the<br/>latitude, activate the checkbox Optimized.</li> </ul>                                                                                                    |
| Description                      | Enter any comments.                                                                                                    |

- 6. Select [Submit].
- 7. Select [Save].

# 7.2 Changing System Data

#### Requirement:

☐ You must have the user role **Installer** or **Administrator** (see Section 10.1 "User Roles and User Rights in Sunny Portal", page 56).

#### Procedure:

- 1. Select Configuration > PV System Properties in the page and menu selection.
- 2. Select the tab PV System Data.
- 3. Select [Edit].
  - ☑ The menu for setting PV system data opens.
- 4. Make the desired changes to the system data.
- 5. Select [Save].

User Manual SPortalWebcon-US-BA-en-13

39

7 System Settings SMA America, LLC

## 7.3 Changing the System Name

You can change the system name entered during system registration.

#### Requirement:

☐ You must have the user role **Installer** or **Administrator** (see Section 10.1 "User Roles and User Rights in Sunny Portal", page 56).

#### System name requirement:

☐ The system name can have a maximum of 30 characters.

#### Procedure:

- 1. Select Configuration > PV System Properties in the page and menu selection.
- 2. Select the tab PV System Data.
- 3. Select [Edit].
  - ☑ The menu for setting PV system data opens.
- 4. In the field **Name**, enter the desired system name.
- 5. Select [Save].

# 7.4 Setting the Nominal System Power

## 7.4.1 Manual Entry of Nominal System Power

The PV system power is the aggregate maximum power of all PV modules. You can obtain the nominal PV system power specifications from your installer.

The nominal PV system power is required in order to display the following data:

- Specific PV system yield
- Average expected yield

#### Requirement:

☐ You must have the user role **Installer** or **Administrator** (see Section 10.1 "User Roles and User Rights in Sunny Portal", page 56).

#### **Procedure:**

- 1. Select Configuration > PV System Properties in the page and menu selection.
- 2. Select the tab PV System Data.
- 3. Select [Edit].
  - ☑ The menu for setting PV system data opens.
- 4. In the field **PV System Power** in the **Power** area, enter the system power.
- To set the manufacturer of the PV modules, select the manufacturer in the drop-down list Manufacturer.
- 6. To set the module types, select the module types in the drop-down list **Module Type**.
- 7. Select [Save].

SMA America, LLC 7 System Settings

## 7.4.2 Automatic Calculation of Nominal System Power

The nominal system power is the sum of the power of all PV modules. It can be calculated automatically from the data in the device properties.

The nominal PV system power is required in order to display the following data:

- Specific PV system yield
- Average expected yield

#### Requirements:

| ou must have entered the PV array power of all inverters (see Section 8.4 "Entering the PV" |
|---------------------------------------------------------------------------------------------|
| Array Power", page 49).                                                                     |

☐ You must have the user role **Installer** or **Administrator** (see Section 10.1 "User Roles and User Rights in Sunny Portal", page 56).

#### Procedure:

- 1. Select Configuration > PV System Properties in the page and menu selection.
- 2. Select the tab PV System Data.
- 3. Select [Edit].
  - ☑ The menu for setting PV system data opens.
- In the area Power, activate the checkbox Calculate PV system performance from device properties.
  - ☑ The calculated nominal system power is displayed.
- 5. Select [Save].

## 7.5 Changing the System Description

You can enter important features of the system in the description. The text is displayed on the **PV system profile** page.

The editor supports text only and not typography with HTML tags.

#### Requirement:

☐ You must have the user role **Installer** or **Administrator** (see Section 10.1 "User Roles and User Rights in Sunny Portal", page 56).

#### Procedure:

- 1. Select Configuration > PV System Properties in the page and menu selection.
- 2. Select the tab PV System Data.
- 3. Select [Edit].
  - ☑ The menu for setting PV system data opens.
- 4. Enter a description in the area **Description**.
- 5. Select [Save].

7 System Settings SMA America, LLC

## 7.6 Changing Operator Data

The operator is a private individual or legal entity assuming ownership of energy generating systems, e.g. for business purposes. The operator can farm out the use of the system without necessarily being the user himself.

The name of the operator is displayed on the page PV system profile.

#### Requirement:

☐ You must have the user role **Installer** or **Administrator** (see Section 10.1 "User Roles and User Rights in Sunny Portal", page 56).

#### Procedure:

- 1. Select Configuration > PV System Properties in the page and menu selection.
- 2. Select the tab Operator.
- 3. Select [Edit].
  - ☑ The menu for setting the operator data opens.
- 4. Enter the operator data.
- 5. Select [Save].

## 7.7 Changing/Deleting the System Image

The system image is the image in the page and menu selection next to the menu item "My Webconnect system".

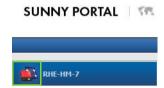

Figure 3: PV system image

You can replace the standard system image with a user-defined system image. The user-defined system image will also be displayed at the following locations:

- PV system profile page
- If there are released pages for Sunny Portal, it will be shown on the list of released systems on the www.SunnyPortal.com homepage.

You can save several images in a gallery in Sunny Portal. This allows you to easily change the system image and access your images from different computers.

## Changing the System Image

#### Requirement:

☐ You must have the user role **Installer** or **Administrator** (see Section 10.1 "User Roles and User Rights in Sunny Portal", page 56).

SMA America, LLC 7 System Settings

#### System image requirements:

☐ Maximum image size: 500 kB

☐ Possible image formats: JPG, PNG, GIF

#### Procedure:

- 1. Select Configuration > PV System Properties in the page and menu selection.
- 2. Select the tab PV System Data.
- 3. Select [Edit].
  - ☑ The menu for setting PV system data opens.
- 4. In the PV system image area, select [Load image].
- 5. Select the desired image from one of your directories.
- 6. Select [Open].
- 7. To change the system image size, move the gray squares with the mouse.
- To modify the image section, click on the image section and move it while holding the left mouse button pressed.
- 9. Select [Save].
- 10. To save an image in the gallery, upload the image to the gallery as follows:
  - Select [Select from the gallery].
  - Select [Upload].
  - Select [Browse].
  - Select the desired image from one of your directories.
  - Select [Upload selected file].
  - Close the window of the gallery.
  - ☑ The image is saved in the gallery.
- 11. To upload an image from the gallery as the system image, select [Select from the gallery].
- 12. Double-click the desired image.
- 13. Select [Save].

## Deleting the User-Defined System Image

If you delete the user-defined system image, Sunny Portal will display the default system image.

#### Procedure:

- 1. Select Configuration > PV System Properties in the page and menu selection.
- 2. Select the tab PV System Data.
- 3. Select [Edit].
  - The menu for setting PV system data opens.
- 4. Select [No PV system image] in the area PV system image.
- 5. Select [Save].

7 System Settings SMA America, LLC

## 7.8 Entering the Feed-In Tariff

#### Requirement:

☐ You must have the user role **Installer** or **Administrator** (see Section 10.1 "User Roles and User Rights in Sunny Portal", page 56).

#### Procedure:

- 1. Select Configuration > PV System Properties in the page and menu selection.
- Select the tab Parameters
- 3. Select [Edit].
  - ☑ The menu for setting parameters opens.
- In the area Reimbursement, enter the feed-in tariff per kWh in the field Reimbursement / Currency. At the same time, select the desired currency in the accompanying drop-down list.
- 5. Select [Save].

## 7.9 Entering the Amount of CO<sub>2</sub> Avoided

The  $CO_2$  factor indicates how much  $CO_2$  is produced during the generation of one kilowatt hour. The  $CO_2$  factor can vary depending on the grid operator. To find out the  $CO_2$  factor for one kilowatt hour of electricity, contact your grid operator.

Sunny Portal uses the  $CO_2$  factor value to calculate how much  $CO_2$  has been saved by the power generation of your system.

You can view the amount of CO<sub>2</sub> avoided on the following pages:

- PV system profile page
- Daily info report or Monthly info report (see Section 6.3 "Reports", page 32).

#### Requirement:

☐ You must have the user role **Installer** or **Administrator** (see Section 10.1 "User Roles and User Rights in Sunny Portal", page 56).

#### Procedure:

- 1. Select Configuration > PV System Properties in the page and menu selection.
- 2. Select the tab Parameters.
- 3. Select [Edit].
  - ☑ The menu for setting parameters opens.
- In the appropriate field in the Factor area, enter the CO<sub>2</sub> factor or click the slide control and hold the left mouse button pressed to set the CO<sub>2</sub> factor.
- Select [Save].

SMA America, LLC 7 System Settings

#### 7.10 Automatic Calculation of the Predicted Annual Yield

Sunny Portal can display in a table how the predicted annual yield of your system is likely to be distributed throughout the months of the year.

The predicted annual yield of the system is calculated from the specific annual yield (kWh/kWp) at the system location multiplied by the system power.

You can obtain the specific annual yield for your system location from irradiation maps. Local conditions such as the shading or orientation of the PV system are not taken into account by Sunny Portal.

#### Requirements:

|  | The system power must | be set | (see Section 7.4). |
|--|-----------------------|--------|--------------------|
|--|-----------------------|--------|--------------------|

☐ You must have the user role **Installer** or **Administrator** (see Section 10.1 "User Roles and User Rights in Sunny Portal", page 56).

#### Procedure:

- 1. Select Configuration > PV System Properties in the page and menu selection.
- 2. Select the tab Parameters.
- 3. Select [Edit].
  - ☑ The menu for setting parameters opens.
- In the Yield Expectations area, enter the specific annual yield in the field Specific Annual Yield
  - ☐ The predicted annual yield is displayed in the field **Predicted Annual yield**.
- To enable configuration of the average expected yield on the pages Energy and Power and Annual Comparison, activate the checkbox The monthly distribution can be configured in the diagrams.
- 6. Select [Save].

## 7.11 Setting the Monthly Distribution of the Predicted Annual Yield

The monthly distribution shows how the predicted annual yield is distributed throughout the months of the year.

You have the following options:

- · Letting Sunny Portal Suggest the Monthly Distribution
- Manually Entering the Monthly Distribution

## **Letting Sunny Portal Suggest the Monthly Distribution**

#### Requirements:

| The system location must be entered (see Section (see Section 7.2 "Changing System Data", page 39)).                                           |
|----------------------------------------------------------------------------------------------------|
| You must have the predicted annual yield calculated (see Section 7.10 "Automatic Calculatio of the Predicted Annual Yield", page 45).          |
| You must have the user role <b>Installer</b> or <b>Administrator</b> (see Section 10.1 "User Roles and User Rights in Sunny Portal", page 56). |

7 System Settings SMA America, LLC

#### Procedure:

- 1. Select Configuration > PV System Properties in the page and menu selection.
- 2. Select the tab Parameters.
- 3. Select [Edit].
  - ☑ The menu for setting parameters opens.
- 4. In the area Yield expectations, select [Suggest a monthly distribution].
  - ☑ The monthly distribution is displayed in the table with the months.
- 5. To display the average expected yield and the monthly distribution in the diagrams on the Annual Comparison and Energy and Power pages, activate the checkbox Display the monthly distribution in the yearly comparison, as well as energy and power.
- To enable configuration of the average expected yield on the pages Annual comparison and Energy and power, activate the checkbox The monthly distribution can be configured in the diagrams.

#### Manually Entering the Monthly Distribution

#### Requirement:

☐ You must have the user role **Installer** or **Administrator** (see Section 10.1 "User Roles and User Rights in Sunny Portal", page 56).

#### Procedure:

- 1. Select Configuration > PV System Properties in the page and menu selection.
- 2. Select the tab Parameters.
- 3. Select [Edit].
  - ☑ The menu for setting parameters opens.
- 4. In the **Yield expectations** area, enter values in the fields in % in the table with the months.
- 5. To display the predicted annual yield and the monthly distribution in the diagrams on the pages Annual comparison and Energy and power, activate the checkbox Display the monthly distribution in the yearly comparison, as well as energy and power.
- To enable configuration of the predicted annual yield on the pages Annual comparison and Energy and power, activate the checkbox The monthly distribution can be configured in the diagrams.
- 7. Select [Save].

SMA America, LLC 7 System Settings

## 7.12 Editing Data Releases

You can configure an option for sharing your system data on the PV database "sonnenertrag.eu". By providing this data, you can contribute to improving this PV database. The more users participate, the better "sonnenertrag.eu" will be able to indicate the expected yields for the different locations.

#### Requirement:

☐ You must have the user role **Installer** or **Administrator** (see Section 10.1 "User Roles and User Rights in Sunny Portal", page 56).

#### Procedure:

- 1. Select Configuration > PV System Properties in the page and menu selection.
- 2. Select the tab Data releases.
- 3. Select [Edit].
  - ☑ The menu for setting data releases opens.
- 4. Activate or deactivate the data releases checkbox.
- 5. Select [Save].

8 Device Settings SMA America, LLC

# 8 Device Settings

## 8.1 Calling up the Device Properties

The tab with the device properties displays information on each device. Depending on the device and the device settings, various device properties can be displayed on this tab.

#### Requirement:

☐ You must have the user role **Installer** or **Administrator** (see Section 10.1 "User Roles and User Rights in Sunny Portal", page 56).

#### Procedure:

- 1. Select Configuration > Device Overview in the page and menu selection.

## 8.2 Calling Up the Device Parameters

The parameters of a device are described in the respective device manual. The device parameters on this page can only be read but not changed. If you want to change the parameters, use the Sunny Explorer software (see Sunny Explorer help). You can obtain Sunny Explorer free of charge from the download area at www.SMA-Solar.com. Inverters with Webconnect function are compatible with Sunny Explorer as of software version 1.04.

#### Requirement:

| You must have the user role   | <b>Installer</b> or <b>A</b> | Administrator | (see | Section | 10.1 | "U | ser l | Roles | and |
|-------------------------------|------------------------------|---------------|------|---------|------|----|-------|-------|-----|
| User Rights in Sunny Portal", | page 56).                    |               |      |         |      |    |       |       |     |

#### Procedure:

- 1. Select Configuration > Device Overview in the page and menu selection.
- 2. In the device line and the column **Parameters**, select <u></u>
  - ☑ You can read off the parameters in the parameter list.
- 3. To display changes to the parameters, select <a> in the column</a> History.

# 8.3 Entering Line Conductors

In the device properties, Sunny Portal can display the line conductors to which each inverter is connected. To display the line conductors, they must first be entered.

#### Requirement:

You must have the user role **Installer** or **Administrator** (see Section 10.1 "User Roles and User Rights in Sunny Portal", page 56).

SMA America, LLC 8 Device Settings

#### Procedure:

- 1. Call up the inverter properties (see Section 8.1 "Calling up the Device Properties", page 48).
- 2. Select [Edit].
  - ☑ The menu for setting the device properties opens.
- In the area Phase, activate the checkbox of the line conductor to which the inverter is connected.
- 4. Select [Save].

## 8.4 Entering the PV Array Power

The PV array power is the maximum power of the PV modules connected to one inverter.

#### Procedure:

 Calculate the PV array power via the string properties (see Section 7.1 "Entering String Properties", page 38).

or

Enter the PV array power manually.

SMA recommends calculating the PV array power via the string properties.

A string designates a group of series-connected PV modules. Normally, a system is made up of multiple strings. Each string has specific properties, such as deviation to south (azimuth) or the roof tilt angle. If you enter the properties of the strings, Sunny Portal can determine the PV array power more precisely.

## **Entering the PV Array Power Manually**

To find out the connected PV array power present at each inverter, contact your installer. Using the PV array power, Sunny Portal can calculate the nominal system power of your system (see Section 7.4.2 "Automatic Calculation of Nominal System Power", page 41).

#### Requirement:

| You must have the user role Insta  | ler or Ac | dministrator | (see Sect | ion 10.1 | "User Rol | es and |
|------------------------------------|-----------|--------------|-----------|----------|-----------|--------|
| User Rights in Sunny Portal", page | 56).      |              |           |          |           |        |

#### Procedure:

- 1. Call up the inverter properties (see Section 8.1 "Calling up the Device Properties", page 48).
- 2. Select [Edit].
  - The menu for setting the device properties opens.
- 3. Enter the **PV array power** in the Generator capacity area in the field **kWp**.
- Select [Save].

8 Device Settings SMA America, LLC

## 8.5 Changing the Device Name

By default, the device type and the last three numbers of the device serial number are displayed as the device name.

#### Requirement:

☐ You must have the user role **Installer** or **Administrator** (see Section 10.1 "User Roles and User Rights in Sunny Portal", page 56).

#### **Device name requirement:**

☐ The device name can have a maximum of 20 characters.

#### Procedure:

- 1. Call up the device properties (see Section 8.1 "Calling up the Device Properties", page 48).
- 2. Select [Edit].
  - ☑ The menu for setting the device properties opens.
- 3. Enter a device name in the field **Device Name**.
- 4. Select [Save].

## 8.6 Changing a Device Description

You can enter an arbitrary description for each device. The description of the device is displayed in **Device Properties**.

#### Requirement:

☐ You must have the user role **Installer** or **Administrator** (see Section 10.1 "User Roles and User Rights in Sunny Portal", page 56).

#### Procedure:

50

- 1. Call up the device properties (see Section 8.1 "Calling up the Device Properties", page 48).
- 2. Select [Edit].
  - ☑ The menu for setting the device properties opens.
- 3. Enter a description in the field **Description**.
- 4. Select [Save].

SMA America, LLC 8 Device Settings

## 8.7 Activating/Deactivating Automatic Update for Devices

Sunny Portal can carry out an automatic firmware update on the devices of your PV system. This means that you will benefit from ongoing product enhancements.

You can set the automatic update for individual devices or for all devices. When you change and save the setting for one device, you will be asked whether the setting should be adopted for all devices.

- 1. Call up the device properties (see Section 8.1 "Calling up the Device Properties", page 48).
- 2. Select [Edit].
  - ☑ The menu for setting the device properties opens.
- In the area Automatic updates, activate or deactivate the checkbox Automatically update device.
- 4. Select [Save].
  - ☑ A prompt appears.
- 5. To adopt the setting for all devices, select [Accept].

9 System Management SMA America, LLC

# 9 System Management

## 9.1 Adding Inverters

A Webconnect system in Sunny Portal can consist of a maximum of four inverters with Webconnect function. If your Webconnect system in Sunny Portal already consists of four inverters, you will need to create a new system in Sunny Portal (see Section 3.1 "Registering the Inverter in Sunny Portal", page 9).

| _   |       |    | _    |
|-----|-------|----|------|
| Rec | ıvire | me | nts: |

| The new inverter must have Webconnect function.                                                                                                    |
|----------------------------------------------------------------------------------------------------|
| The new inverter must be commissioned in your system.                                                                                                    |
| The new inverter must be connected to the router/network switch and the Internet (see installation manual of the inverter with integrated Webconnect function or the installation manual of the retrofitted Speedwire/Webconnect interface). |
| The PIC and RID of all inverters must be available (see inverter type label or sticker near the type label).                                                                                                    |
| You must have the user role <b>Administrator</b> (see Section 10.1 "User Roles and User Rights in Sunny Portal", page 56).                                                                                                    |

#### **Procedure:**

- 1. Go to www.SunnyPortal.com.
- 2. Select [PV System Setup Assistant].
  - ☑ The PV System Setup Assistant opens.
- 3. Select [Next].
  - ☑ The page User Registration opens.
- Enter the e-mail address and the Sunny Portal password in the fields E-mail Address and Password.
- 5. Select [Next].
  - ☑ The page Select PV system opens.
- 6. Select the option Add or replace devices.
- 7. In the system line and the column **Option**, select + and [Next].
  - ☑ The page Select devices opens.
- 8. Enter the PIC and RID of a new inverter in the fields PIC and RID.
- 9. Select [Identify].
- 10. To add more inverters, enter the PIC and RID of a further inverter and select [Identify].
- Select [Next].
  - A summary is displayed.
- 12. Select [Finish].

SMA America, LLC 9 System Management

## 9.2 Replacing an Inverter

#### Requirements:

|   | The new inverter must be of the same device type as the inverter to be replaced and be enabled for Webconnect function.                                                                                                    |
|---|----------------------------------------------------------------------------------------------------|
|   | The new inverter must be commissioned in your system.                                                                                                    |
|   | The new inverter must be connected to the router/network switch and the Internet (see installation manual of the inverter with integrated Webconnect function or the installation manual of the retrofitted Speedwire/Webconnect interface). |
|   | The PIC and RID of the new inverter must be available (see inverter type label or sticker near the type label).                                                                                                    |
|   | You must have the user role <b>Administrator</b> (see Section 10.1 "User Roles and User Rights in Sunny Portal", page 56).                                                                                                    |
| i | Device replacement: do <u>not</u> delete the old inverter                                                                                                    |
|   | If the inverter being replaced is deleted from Sunny Portal, all the data of that inverter will be irretrievably deleted from Sunny Portal.                                                                                                  |

• To retain the data of the old inverter in Sunny Portal, do **not** delete the old inverter.

#### Procedure:

- 1. Go to www.SunnyPortal.com.
- 2. Select [PV System Setup Assistant].
  - ☑ The PV System Setup Assistant opens.
- 3. Select [Next].
  - ☑ The page User Registration opens.
- Enter the e-mail address and the Sunny Portal password in the fields E-mail Address and Password.
- 5. Select [Next].
  - ☑ The page **Select PV system** opens.
- 6. Select the option Add or replace devices.
- 7. In the system line in which inverters are to be replaced, select and [Next].
  - ☑ The page Select devices opens.
- Enter the PIC and RID of a new inverter or a new Speedwire/Webconnect interface in the fields PIC and RID.
- 9. Select [Identify].
- 10. To add more inverters, enter the PIC and RID of a further inverter and select [Identify].
- 11. Select [Next].
  - ☑ The page **Replace devices** opens.
- 12. In the line of the old inverter, select the new inverter in the drop-down list **Replace with**.

9 System Management SMA America, LLC

- 13. Select [Next].
  - A summary is displayed.
- 14. Select [Finish].

# 9.3 Deactivating/Activating the Inverters

In the following cases, you must deactivate inverters in Sunny Portal:

 You have removed an inverter with integrated or retrofitted Webconnect function from your system.

or

You no longer wish to display an inverter in Sunny Portal.

The data of the deactivated inverter is retained in Sunny Portal.

#### Requirement:

☐ You must have the user role **Installer** or **Administrator** (see Section 10.1 "User Roles and User Rights in Sunny Portal", page 56).

#### Procedure:

- 1. Call up the inverter properties (see Section 8.1 "Calling up the Device Properties", page 48).
- 2. Select [Edit].
  - ☑ The menu for setting the device properties opens.
- To deactivate the inverter in Sunny Portal, deactivate the checkbox active in the area Data Collection.
- To activate the inverter in Sunny Portal, activate the checkbox active in the area Data Collection.
- 5. Select [Save].

## 9.4 Deleting Inverters

#### Requirement:

☐ You must have the user role **Installer** or **Administrator** (see Section 10.1 "User Roles and User Rights in Sunny Portal", page 56).

## i Inverter data is irretrievably deleted

If you delete the inverter, all the data of that inverter will be irretrievably deleted from Sunny Portal. The data will be retained in the memory of the inverter. The amount of data depends on the size of the inverter memory.

 Check whether it is sufficient to deactivate the inverter (see Section 9.3 "Deactivating/ Activating the Inverters", page 54).

SMA America, LLC 9 System Management

#### Procedure:

- 1. Call up the inverter properties (see Section 8.1 "Calling up the Device Properties", page 48).
- 2. Select [Edit].
- 3. Select [Delete].
  - A window with a security prompt opens.
- 4. To irretrievably delete the inverter, select [Delete].

## 9.5 Deleting a Sunny Portal System

If you delete your system, the system and its data will be irretrievably deleted in Sunny Portal.

#### Requirement:

☐ You must have the user role **Installer** or **Administrator** (see Section 10.1 "User Roles and User Rights in Sunny Portal", page 56).

#### Procedure:

- 1. Select Configuration > PV System Properties in the page menu selection.
- 2. Select the tab PV System Data.
- 3. Select [Edit].
- 4. In the area PV System Data, select [Irretrievably delete PV system].
  - ☑ A security prompt opens.
- 5. To irretrievably delete the system, select [Yes].

10 User Management SMA America, LLC

# 10 User Management

# 10.1 User Roles and User Rights in Sunny Portal

If you have the user role **Administrator**, you can create further users in Sunny Portal so that they have access to your Sunny Portal system. You must assign every user a user role. The user roles have different rights in your Sunny Portal system.

The following user roles are possible:

- Guest
- Standard user
- Installer
- System administrator

#### **General Rights**

| Rights                                                         | User role |                  |           |                         |  |  |  |  |
|----------------------------------------------------------------|-----------|------------------|-----------|-------------------------|--|--|--|--|
| _                                                              | Guest     | Standard<br>user | Installer | System<br>administrator |  |  |  |  |
| View pages                                                     | ✓         | ✓                | ✓         | ✓                       |  |  |  |  |
| Release pages for viewing in<br>Sunny Portal and publish pages | ×         | ×                | ✓         | ✓                       |  |  |  |  |
| Save diagram data                                              | ×         | ✓                | ✓         | ✓                       |  |  |  |  |
| View/change user information                                   | ✓         | ✓                | ✓         | ✓                       |  |  |  |  |
| Change Sunny Portal password                                   | ×         | ✓                | ✓         | ✓                       |  |  |  |  |
| Change system password                                         | ×         | ×                | ✓         | ✓                       |  |  |  |  |
| View device properties                                         | ×         | ×                | ✓         | ✓                       |  |  |  |  |
| View/change system properties                                  | ×         | ×                | ✓         | ✓                       |  |  |  |  |
| Configure PV modules                                           | ×         | ×                | ✓         | ✓                       |  |  |  |  |
| View/change report configuration                               | ×         | ×                | ✓         | ✓                       |  |  |  |  |
| Change device properties                                       | ×         | ×                | ✓         | ✓                       |  |  |  |  |
| Replace/delete devices                                         | ×         | ×                | ✓         | ✓                       |  |  |  |  |
| Delete system                                                  | ×         | ×                | 1         | ✓                       |  |  |  |  |
| Set communication monitoring                                   | ×         | ×                | ✓         | ✓                       |  |  |  |  |
| Set inverter comparison                                        | ×         | ×                | ✓         | ✓                       |  |  |  |  |
| View PV system logbook and confirm entries                     | ×         | ✓                | ✓         | 1                       |  |  |  |  |
| Import data                                                    | ×         | ×                | ✓         | ✓                       |  |  |  |  |

| Rights                                    | User role |                  |           |                         |  |  |
|-------------------------------------------|-----------|------------------|-----------|-------------------------|--|--|
|                                           | Guest     | Standard<br>user | Installer | System<br>administrator |  |  |
| View user management                      | ×         | ×                | ×         | ✓                       |  |  |
| Create/delete users and assign user roles | ×         | ×                | ×         | ✓                       |  |  |

# Rights to the System Overview Page

## PV System Data area:

| Rights                             | User role |                  |           |                         |  |  |  |  |
|------------------------------------|-----------|------------------|-----------|-------------------------|--|--|--|--|
| -                                  | Guest     | Standard<br>user | Installer | System<br>administrator |  |  |  |  |
| View current inverter status       | ×         | ×                | ✓         | ✓                       |  |  |  |  |
| View status of inverter comparison | ×         | ×                | ✓         | ✓                       |  |  |  |  |
| View energy yield                  | ✓         | ✓                | ✓         | ✓                       |  |  |  |  |
| View monetary yield                | ×         | ✓                | ✓         | ✓                       |  |  |  |  |
| View CO <sub>2</sub> avoided       | ✓         | ✓                | ✓         | ✓                       |  |  |  |  |
| View the PV system information     | ✓*        | ✓                | ✓         | ✓                       |  |  |  |  |
| View meteorological data           | ✓         | ✓                | ✓         | ✓                       |  |  |  |  |
| View current PV system power       | ×         | ×                | ✓         | ✓                       |  |  |  |  |

<sup>\*</sup> Also sees the system image, if available.

#### Yield Overview area:

| Rights                |       | User role        |           |                         |  |  |
|-----------------------|-------|------------------|-----------|-------------------------|--|--|
|                       | Guest | Standard<br>user | Installer | System<br>administrator |  |  |
| View energy and power | ×     | ✓                | ✓         | ✓                       |  |  |

10 User Management SMA America, LLC

## 10.2 Creating a New User

#### Requirement:

☐ You must have the user role **Administrator** (see Section 10.1 "User Roles and User Rights in Sunny Portal", page 56).

#### Procedure:

- 1. Select **Configuration > User Management** in the page and menu selection.
- 2. Select [New User].
- 3. Enter the e-mail address of the new user in the field **E-mail Address**.
- 4. Activate the desired user role in the area **Roles**.
- 5. Select [Save].
  - ☑ The new user receives an e-mail with the access data.

## 10.3 Deleting a User

#### Requirement:

| You must have the user role <b>Administrator</b> | (see Section | 10.1 | "User | Roles c | and User | Rights in |
|--------------------------------------------------|--------------|------|-------|---------|----------|-----------|
| Sunny Portal", page 56).                         |              |      |       |         |          |           |

#### Procedure:

- 1. Select Configuration > User Management in the page and menu selection.
- 2. In the user line and the column **Delete**, select **2**.
- 3. Confirm the security prompt with [Yes].

# 10.4 Changing User Rights

#### Requirement:

| You must have the user role <b>Administr</b> | <b>ator</b> (see | Section | 10.1 | "User R | oles and | User | Rights in |
|----------------------------------------------|------------------|---------|------|---------|----------|------|-----------|
| Sunny Portal", page 56).                     |                  |         |      |         |          |      |           |

#### Procedure:

- 1. Select Configuration > User Management in the page and menu selection.
- 2. In the user line and the column **Edit**, select
  - ☑ The areas E-mail Address and Roles open.
- 3. Activate the desired user role in the area Roles.
- 4. Select [Save].

SMA America, LLC 10 User Management

# 10.5 Changing User Information

Every user can enter user information. User information includes, for instance, name and address.

### Procedure:

- 1. Select **User Info/Logout > User information** in the page and menu selection.
- 2. Select [Edit].
  - ☑ The menu for setting user information opens.
- 3. Enter the user information.
- 4. Select [Save].

11 Passwords SMA America, LLC

## 11 Passwords

## 11.1 Selecting Secure Passwords

To enhance the security of your password, note the following:

- Select passwords containing at least eight characters.
- Use combinations of upper-case and lower-case letters, special characters and numbers.
- Do not use names or common words (e.g. "dog", "cat", "house").
- Avoid using words that have any personal relevance to you such as the names of persons or pets, personnel numbers, identification numbers, or car license plates.
- Do not repeat names or words (e.g. "househouse" or "catcat").
- Do not use number or letter combinations as they appear on the keyboard (e.g. "12345", "qwerty").

## 11.2 Required Passwords

## 11.2.1 Sunny Portal Password

The Sunny Portal password protects your Sunny Portal system from unauthorized access. You can log into Sunny Portal with the Sunny Portal password. If you register a system in Sunny Portal, you must create a Sunny Portal password during registration. You can change the Sunny Portal password (see Section 11.3.1)

# 11.2.2 System Password

#### **System Password Basics**

The security concept for systems from SMA generally distinguishes the two user groups **User** and **Installer**. The user groups have different rights. The following system passwords are configured in the devices by default: **User = 0000**, **Installer = 1111**. You will only be able to access the devices of your system via communication product (e.g. Sunny Explorer) providing that the same system password has been set for all devices. You can find more information on system passwords and on the user group and security concept in the Sunny Explorer help.

#### System Password in Sunny Portal

For the registration of your system, Sunny Portal requires the system password for the user group **Installer**. You entered the system password when registering your systems in Sunny Portal.

Via Sunny Portal you can change the system password of the user group **Installer** for all devices registered in your Sunny Portal system (see Section 11.3.2). The system password for the user group **User** cannot be changed in Sunny Portal. To change the system password for the user group **User**, use e.g. Sunny Explorer (see Sunny Explorer help).

## i Changing default system passwords

Change the default system passwords for both user groups (**user/installer**) promptly in order to prevent unauthorized access to your system.

SMA America, LLC 11 Passwords

## 11.3 Changing Passwords

## 11.3.1 Changing the Sunny Portal Password

#### Sunny Portal password requirements:

- ☐ The Sunny Portal password can consist of a maximum of eight characters.
- ☐ You must have the user role **Standard user**, **Installer**, or **Administrator** (see Section 10.1 "User Roles and User Rights in Sunny Portal", page 56).

#### The following special characters are permitted:

- ! \$ % & / () = ? + .;: \_ <> #
- Space

#### Procedure:

- 1. Select **User Info/Logout > User information** in the page and menu selection.
- On the tab User Information, select the hyperlink If you want to change your password, please click here.
- 3. Enter the old and the new Sunny Portal password in the fields provided.
- 4. Select [Save].

## 11.3.2 Changing the System Password

Via Sunny Portal you can change the system password of the **Installer** user group for all devices registered in your Sunny Portal system. If you change the system password in Sunny Portal, the system password of the inverters registered in Sunny Portal will also be changed.

#### Requirement:

☐ You must have the user role **Installer** or **Administrator** (see Section 10.1 "User Roles and User Rights in Sunny Portal", page 56).

#### System password requirement:

☐ The system password can be a maximum of twelve characters.

#### The following special characters are permitted:

• \$ !-

#### Procedure:

- 1. Select Configuration > PV system properties.
- 2. Select the tab PV System Data.
- Select [Edit].
- 4. In the area PV System Data, enter the old password in the field Old PV system password.
- 5. In the area PV System Data, enter a new password in the field New PV system password.
- 6. In the area PV System Data, enter the new password again in the field Repeat password.

11 Passwords SMA America, LLC

- 7. Select [Save].
- A message is displayed confirming that the password change was successful.
- ★ You get a message stating that the password change was not successful?

It is possible that a device cannot be accessed right now.

- Try to change the system password again later.
- If the problem persists, change the system password of the devices via Sunny Explorer (see Sunny Explorer help) and then enter the new password in Sunny Portal.
   Otherwise, Sunny Portal will not be able to display any new data from the devices.

## 11.4 Sunny Portal Password Forgotten

- 1. Go to www.SunnyPortal.com.
- 2. In the Login area, select the hyperlink Forgotten password?.
- 3. In the field **E-mail**, enter the e-mail address used for registering in Sunny Portal.
- 4. Select [Generate New Password].
  - ✓ You will receive an e-mail with a new password.
- Change the assigned password (see Section 11.3.1 "Changing the Sunny Portal Password", page 61).

SMA America, LLC 12 Glossary

# 12 Glossary

#### Azimuth angle

In the Northern hemisphere, the azimuth angle indicates by how many degrees the module surface deviates from the compass point South. In the southern hemisphere, it indicates the deviation from the compass point North. The azimuth angle is counted from south (0°) via west (+90°) with positive values and from south (0°) via east (-90°) with negative values.

#### **DHCP**

DHCP is short for "Dynamic Host Configuration Protocol" and is a server service with which devices are automatically integrated into a network. If DHCP is not activated in the network (e.g., at the router), devices will need to be integrated in the network manually. An IP address and subnet mask suitable for the network must be manually configured in the device to be integrated.

#### kWp

See peak power

#### Log file

A log file is an automatically logged protocol of events on a computer system. A log file contains errors that occurred during operation of the computer system, for example.

#### Nominal power (kWp)

See peak power

#### Nominal PV system power in kWp

The nominal PV system power in kWp (kilowatt peak) is the maximum possible PV system power. The nominal PV system power in kWp is also known as the nominal power of the PV system.

The peak power of a PV system is the aggregate peak power of all PV modules installed (see peak power of a PV module). The peak power of a PV system can, for instance, be used to compare the system yield and system costs with other PV systems. The peak power of a PV system is often referred to as "system power (kWp)".

An installed system can rarely achieve peak power because it is not installed in laboratory conditions.

## Peak power (kWp)

The peak power is the maximum power output calculated for a PV module under STC (Standard Test Conditions).

The peak power is measured in watt peak (Wp), kilowatt-peak (kWp), or megawatt-peak (MWp). Peak power is also called nominal power.

STC (Standard Test Conditions): Standardized test conditions in the laboratory, under which the electrical characteristics of PV modules are measured. This enables the comparison of different PV modules. The PV modules are subjected to a vertical irradiation of 1,000 W/m², an ambient temperature of 25°C and a wind speed of 1 m/s. The electrical characteristics are then measured. The test conditions are designed to correspond to the ideal ambient conditions for operation of an installed PV module.

12 Glossary SMA America, LLC

#### PIC

See abbreviations (see Section 1 "Information on this Document", page 6).

#### Predicted annual yield (kWh)

The predicted annual yield of a system is calculated from the specific annual yield (kWh/kWp) at the system location and the system power in kWp (also known as nominal power).

You can obtain the specific annual yield for the location of your PV system from irradiation maps.

Specific annual yield (kWh/kWp) x nominal power (kWp) = predicted annual yield (kWh)

#### Example: Calculation of the predicted annual yield

The specific annual yield at a PV system location is approximately 900 kWh/kWp. The nominal power of the PV system is 4.8 kWp.

Predicted annual yield = 900 kWh/kWp x 4.8 kWp = 4,320 kWh

#### PV array

Technical device for the conversion of solar energy into electrical energy. All series (= in series) and parallel installed and connected PV modules of a PV system are referred to as a PV array.

For PV systems with micro inverters, a PV array consists of one PV module, as only one PV module can be connected to a micro inverter.

#### PV array power

The PV array power is the maximum power of the PV modules connected to one inverter.

#### PV module

Electrical circuitry of several PV cells encapsulated in an enclosure to protect the sensitive cells from mechanical stress and environmental influences.

#### **PV System Setup Assistant**

The PV System Setup Assistant is an application in Sunny Portal that helps you register your system in Sunny Portal.

#### RID

See abbreviations (see Section 1 "Information on this Document", page 6).

#### SMA Connection Assist

SMA Connection Assist helps you configure the devices for your network if they do not automatically integrate into your network and connect to Sunny Portal.

## Specific annual yield (kWh/kWp)

The specific annual yield is a calculated average value of specific system yield values of different PV systems for a particular location. You can obtain the specific annual yield for the location of your PV system from irradiation maps. You can assess the efficiency of your PV system by comparing the specific system yield of your PV system with the specific annual yield for the PV system location.

SMA America, LLC 12 Glossary

#### Specific system yield (kWh/kWp)

The specific system yield is a key figure that describes the efficiency of a PV system, regardless of its size. The specific system yield is dependent on the irradiation at the location, the ambient temperature, shading, tilt and azimuth angle of the PV modules, and the module and inverter power.

You can assess the efficiency of your PV system by comparing the specific system yield of your PV system with the specific annual yield for the PV system location.

The specific system yield is calculated from the actual measured energy yield (kWh) of a PV system for a specific period (e.g. one year or one month) divided by the peak power (kWp) of the PV system.

#### Example: calculation of the specific system yield for one year

Your PV system consists of 40 PV modules, each with a peak power of 120 Wp (watt peak) as per manufacturer specification. Hence, your PV system has a peak power of  $40 \times 120 \text{ Wp} = 4,800 \text{ Wp} = 4.8 \text{ kWp}$ .

To calculate the specific system yield of your PV system for the year 2011, for example, you will need the actual (measured) energy yield of your PV system for 2011, e.g. 3,200 kWh. You can now calculate the specific system yield of your PV system for the year 2011: 3,200 kWh divided by 4.8 kWp = 666 kWh/kWp in 2011.

#### Tilt angle

The tilt angle indicates by how many degrees the tilt of the module surface deviates from the horizontal.

13 Contact SMA America, LLC

## 13 Contact

If you have technical problems concerning our products, contact the SMA Service Line. We require the following information in order to provide you with the necessary assistance:

- · For inverters with integrated Webconnect function:
  - Inverter type and serial number of the inverter (see type label of the inverter)
  - If possible: firmware version of the inverter (see Sunny Explorer)
- For inverters with retrofitted Webconnect function:
  - PIC of the Speedwire/Webconnect interface (see inverter type label or sticker near the type label)
  - Inverter type and serial number of the inverter (see type label of the inverter)
  - If possible: firmware version of the inverter (see Sunny Explorer)
- Quantity and type of all inverters
- Error description

| United States/<br>Estados<br>Unidos | SMA America, LLC<br>Rocklin, CA | +1 877-MY-SMATech (+1 877-697-6283)*<br>+1 916 625-0870** |
|-------------------------------------|---------------------------------|-----------------------------------------------------------|
| Canada/<br>Canadá                   | SMA Canada, Inc.<br>Toronto     | +1 877-MY-SMATech (+1 877-697-6283)***                    |

<sup>\*</sup> toll free for USA, Canada and Puerto Rico / Llamada gratuita en EE. UU., Canadá y Puerto Rico

<sup>\*\*</sup> international / internacional

<sup>\*\*\*</sup> toll free for Canada / gratuit pour le Canada

# SMA Solar Technology

# www.SMA-Solar.com

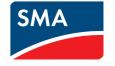